# DÉTECTEUR DE PROFIL LASER 2D PS-30

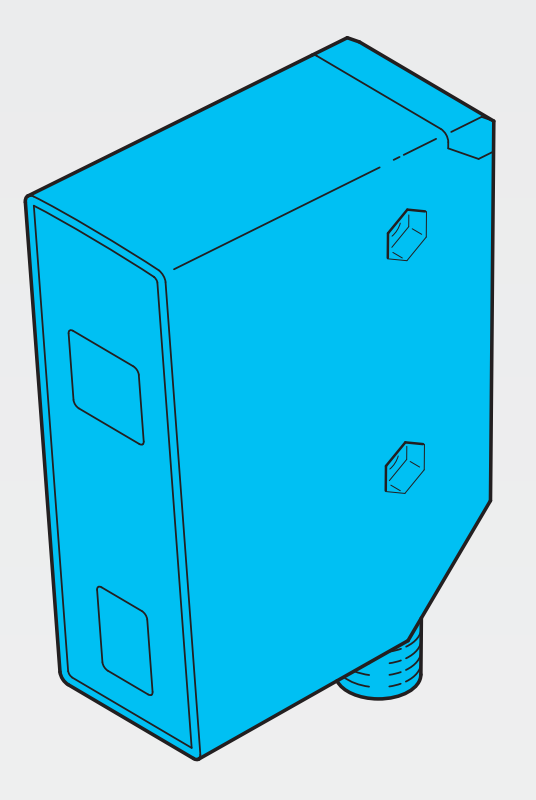

600015-0000FR · Rév 1 · 2022/03

INSTRUCTIONS DE SERVICE

# **III**, di-soric

# **CONTENU**

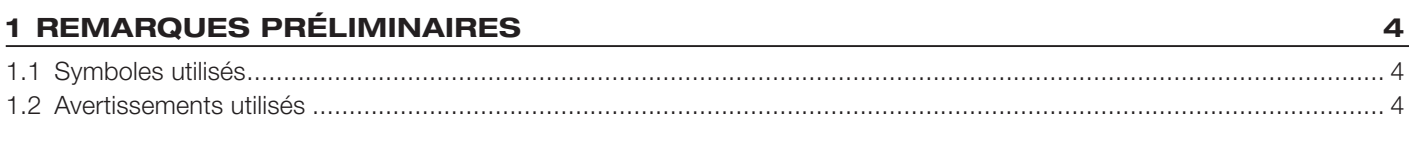

# 2 CONSIGNES DE SÉCURITÉ

# **3 USAGE PRÉVU**

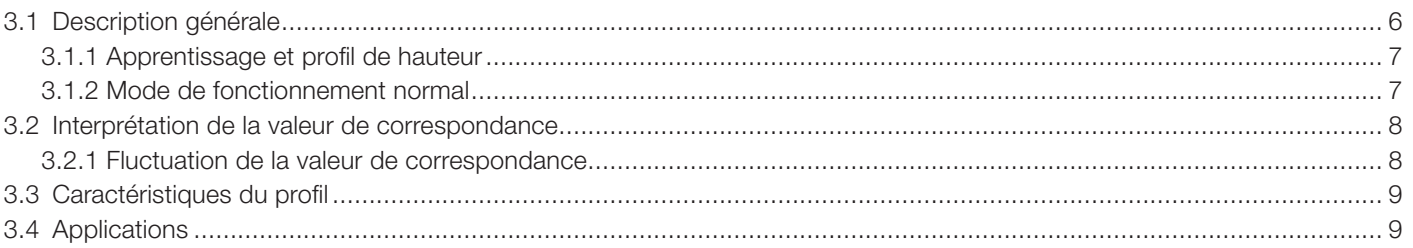

# **4 FONCTIONNEMENT**

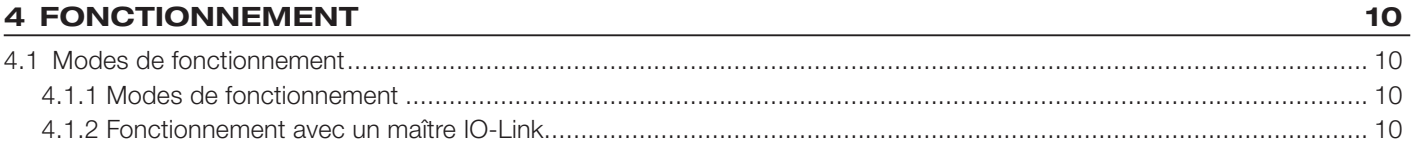

# **5 MONTAGE**

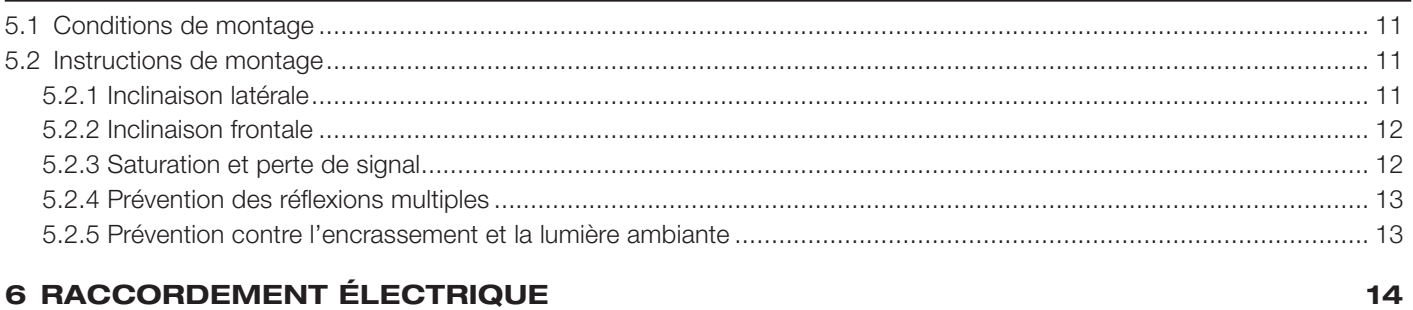

# **6 RACCORDEMENT ÉLECTRIQUE**

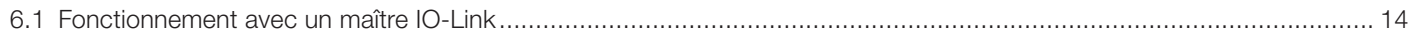

# **7 ÉLÉMENTS DE SERVICE ET D'INDICATION**

# **8 MISE EN SERVICE**

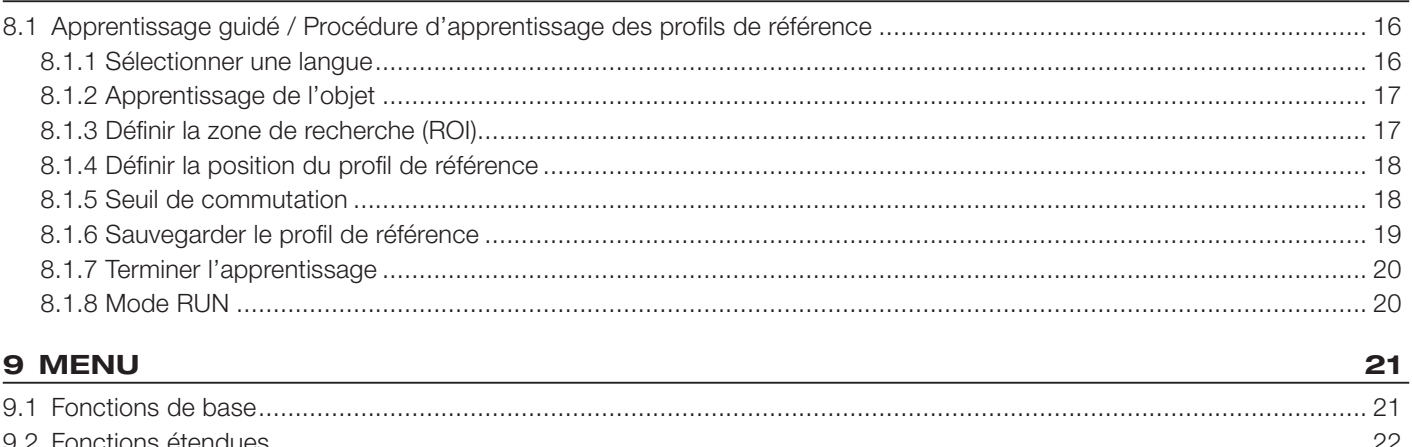

# **III**, di-soric

5

6

 $11$ 

 $15$ 

15

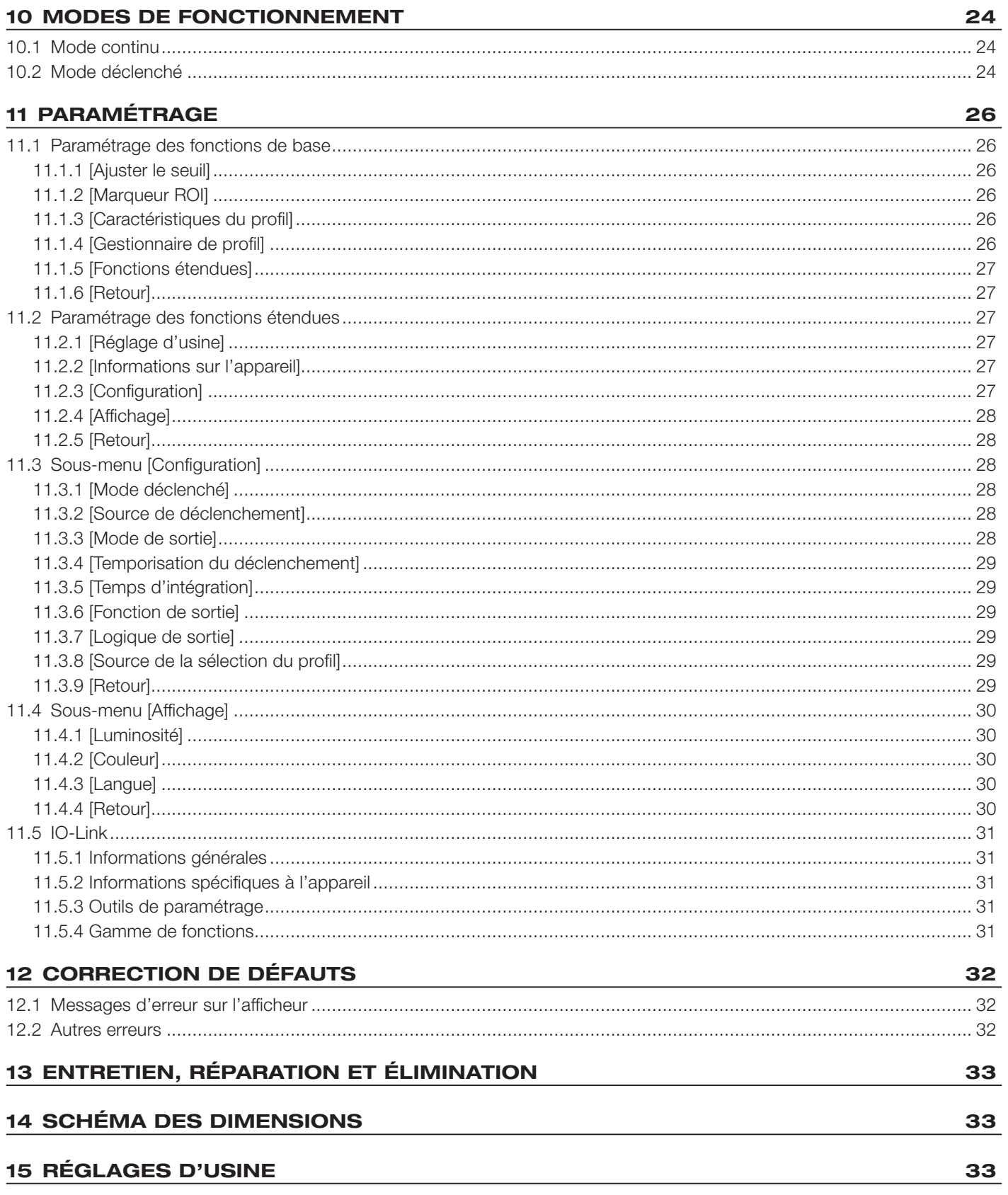

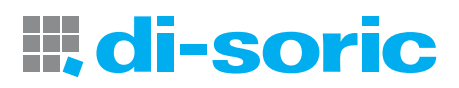

# <span id="page-3-0"></span>1 REMARQUES PRÉLIMINAIRES

Les instructions, données techniques, homologations et autres informations sont disponibles via le code QR présent sur l'appareil/ l'emballage ou via www.di-soric.com.

# 1.1 SYMBOLES UTILISÉS

- $\checkmark$ Condition préalable
- Action à effectuer ь
- Réaction, résultat  $\triangleright$
- [...] Désignation d'une touche, d'un bouton ou d'un affichage
- Référence  $\rightarrow$

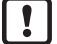

Remarque importante

Le non-respect peut aboutir à des dysfonctionnements ou perturbations

ກິ

Information Remarque supplémentaire

# 1.2 AVERTISSEMENTS UTILISÉS

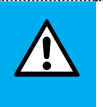

#### **ATTENTION**

Avertissement contre les dommages corporels

 $\triangleright$  Risque de blessures légères, réversibles.

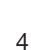

**III**, di-soric

# <span id="page-4-0"></span>2 CONSIGNES DE SÉCURITÉ

- L'appareil décrit ici est un composant à intégrer dans un système.
	- L'installateur du système est responsable de la sécurité du système.
	- L'installateur du système est tenu d'effectuer une évaluation des risques et de rédiger, sur la base de cette dernière, une documentation conforme à toutes les exigences prescrites par la loi et par les normes et de la fournir à l'opérateur et à l'utilisateur du système. Cette documentation doit contenir toutes les informations et consignes de sécurité nécessaires à l'opérateur et à l'utilisateur et, le cas échéant, à tout personnel de service autorisé par l'installateur du système.
- Lire ce document avant la mise en service du produit et le conserver pendant la durée d'utilisation du produit.
- Le produit doit être approprié pour les applications et conditions environnantes concernées sans aucune restriction d'utilisation.
- Utiliser le produit uniquement pour les applications pour lesquelles il a été prévu  $\rightarrow$  Usage prévu).
- Un non-respect des consignes ou des données techniques peut provoquer des dommages matériels et/ou corporels.
- Le fabricant n'assume aucune responsabilité ni garantie quant aux conséquences résultant d'une mauvaise utilisation ou de modifications apportées au produit par l'utilisateur.
- Le montage, le raccordement électrique, la mise en service, le fonctionnement et l'entretien du produit doivent être effectués par du personnel qualifié et autorisé par le responsable de l'installation.
- Assurer une protection efficace des appareils et des câbles contre l'endommagement.

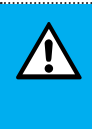

#### **ATTENTION**

Exposition au rayonnement

- $\triangleright$  Blessures dues à une exposition dangereuse au rayonnement
- u Utiliser uniquement les éléments de service et de réglage indiqués dans la notice d'utilisation.

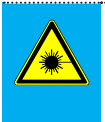

# **ATTENTION**

Lumière laser visible ; LASER DE CLASSE 1 EN/CEI 60825-1 : 2007 et EN/CEI 60825-1 : 2014 conforme à 21 CFR Part 1040 à l'exception des divergences suivant le document Laser Notice N° 50, juin 2007.

#### Emplacement de l'étiquette du produit Plaque indicatrice

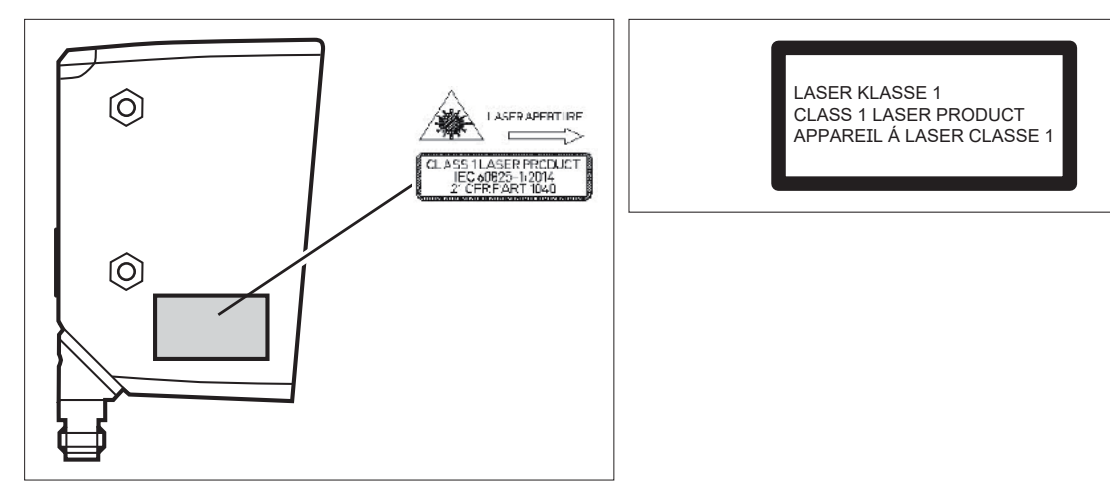

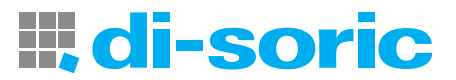

# <span id="page-5-0"></span>3 USAGE PRÉVU

# <span id="page-5-1"></span>3.1 DESCRIPTION GÉNÉRALE

Ce détecteur projette une ligne laser sur l'objet et, au moyen d'un procédé de triangulation, détecte le profil de l'objet en hauteur le long de cette ligne.

Pour cela, l'objet à détecter doit se trouver dans la plage de fonctionnement du détecteur.

Le détecteur a une plage de fonctionnement trapézoïdale, définie comme suit :

- Distance du détecteur à l'objet (direction Z) : 150 ... 300 mm
- **Longueur du profil (direction X) :** 
	- pour une distance à l'objet de 150 mm : 45 mm
	- pour une distance à l'objet de 300 mm : 90 mm

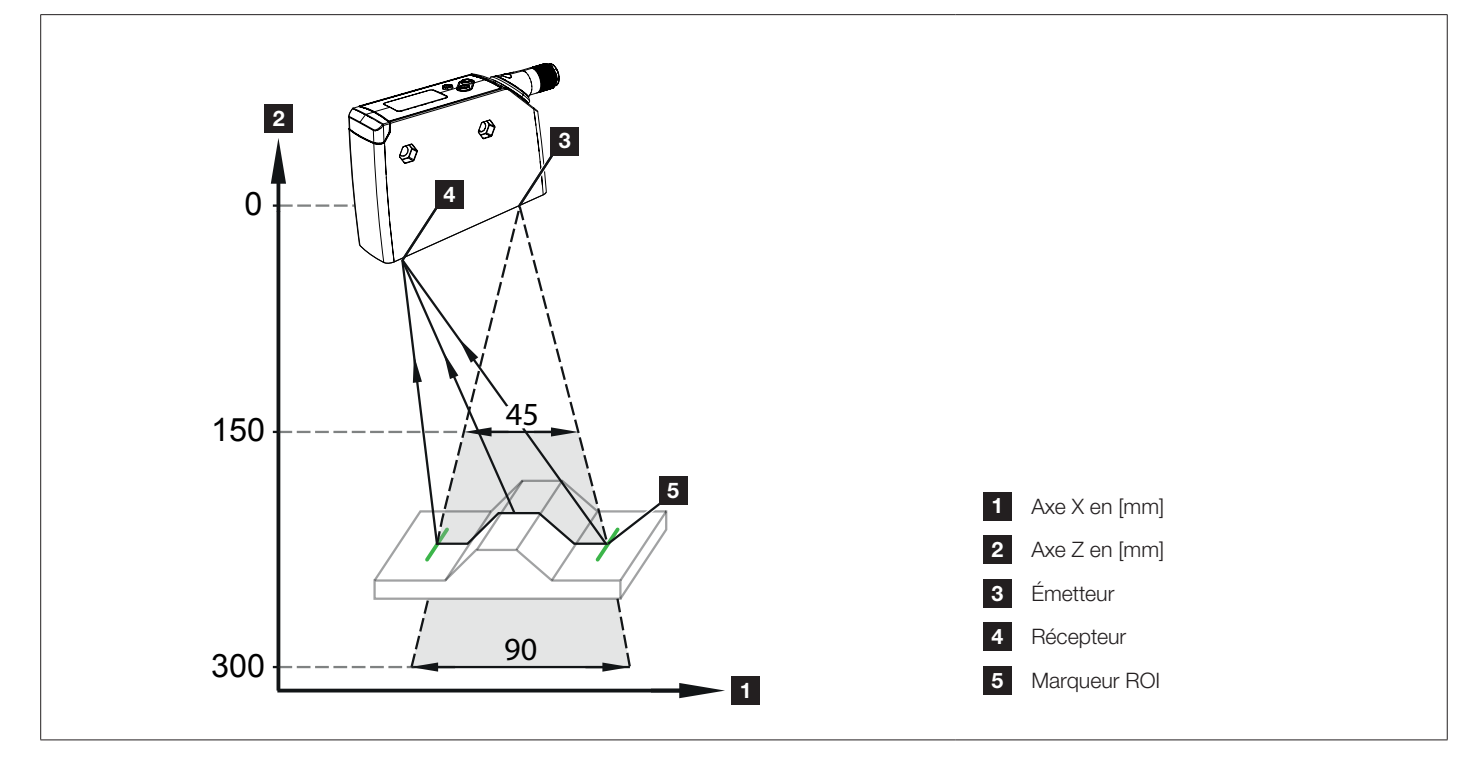

Fig. 1 : Représentation générale

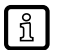

 $\frac{1}{2}$ 

La ligne laser projetée est plus large que la plage de fonctionnement. L'objet à détecter doit être centré longitudinalement sur la ligne laser.

Pendant l'« apprentissage guidé », la plage de fonctionnement dans la direction X est indiquée par deux marqueurs ROI verts projetés verticalement. Les marqueurs ROI peuvent aussi être activés pendant le fonctionnement.

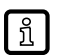

 $\blacktriangleright$  L'objet est en dehors de la plage de fonctionnement.

w La ligne laser clignote et le message [Objet hors de l'étendue de mesure] apparaît sur l'afficheur.

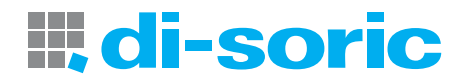

#### <span id="page-6-0"></span>3.1.1 APPRENTISSAGE ET PROFIL DE HAUTEUR

La première étape consiste à programmer le détecteur (processus d'apprentissage). Pour cela, l'ensemble du profil de hauteur identifié par la ligne laser est d'abord enregistré. L'utilisateur a ensuite la possibilité de définir plus en détail la zone de recherche (ROI) pertinente.

- Le profil de hauteur de cette zone de recherche (ROI) est ensuite sauvegardé en tant que profil de référence appris.
- Uusqu'à 10 profils de référence peuvent être appris et sauvegardés, incluant tous les paramètres de réglage correspondants. Un profil de référence peut ensuite être activé à partir de la mémoire.

À l'étape suivante, le détecteur détecte continuellement les profils de hauteur, les compare avec le profil de référence activé et génère une valeur de correspondance. .L'utilisateur a maintenant la possibilité de fixer un seuil de commutation  $\rightarrow$  «3.2 Interprétation de la valeur [de correspondance », page 8](#page-7-1)

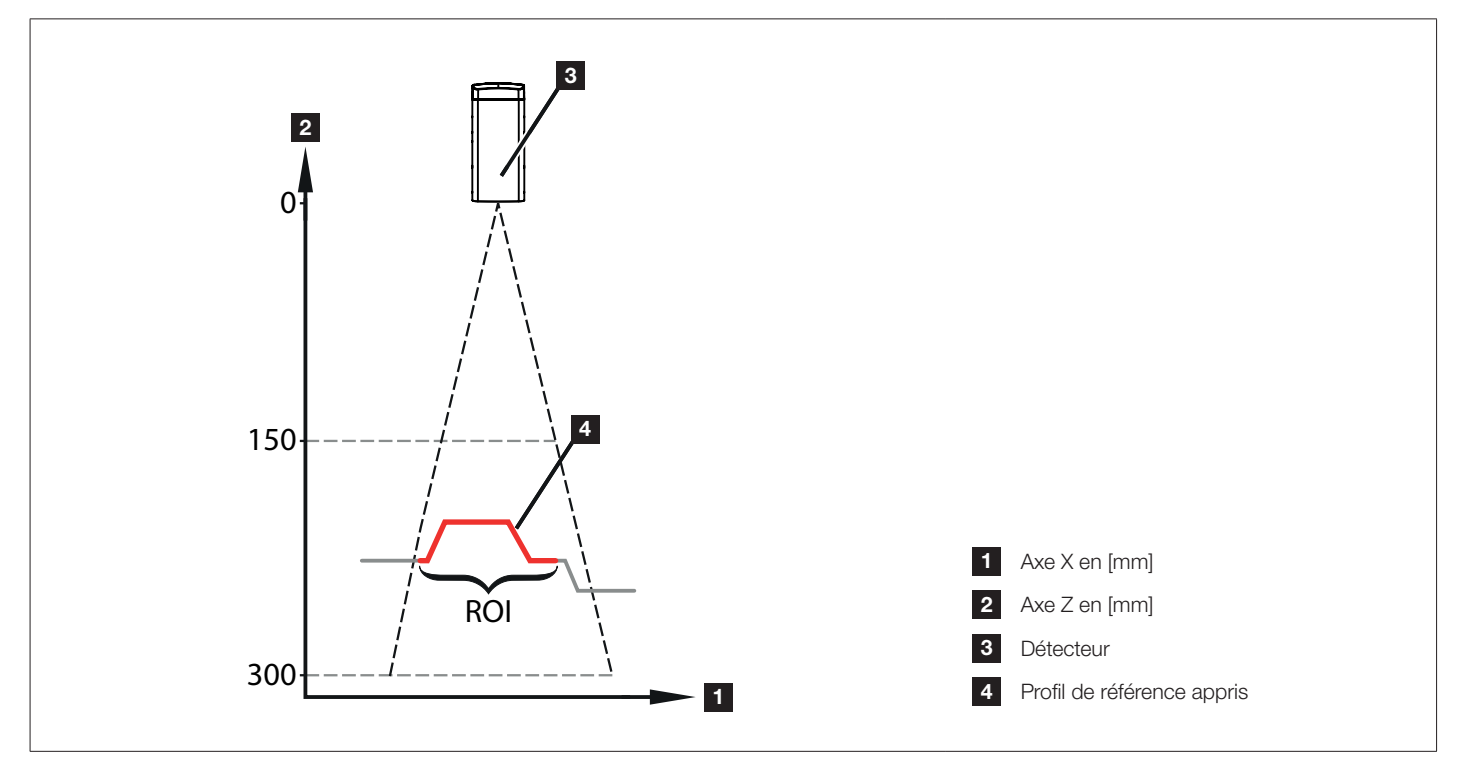

Fig. 2 : Profil de hauteur

#### 3.1.2 MODE DE FONCTIONNEMENT NORMAL

En mode normal, le détecteur détecte continuellement ou de manière déclenchée les profils de hauteur et les compare au profil de référence activé pour générer une valeur de correspondance.

Les profils de hauteur se réfèrent pour cela à la distance de mesure max. = 300 mm (hauteur de référence). Le point de référence pour la hauteur de référence est le point optique zéro de l'unité émettrice. Il se trouve à l'intérieur du détecteur.

Exemple : un objet est à environ 200 mm du détecteur. Dans le maître IO-Link, le profil de hauteur est affiché avec une hauteur de base d'environ 100 mm

- Les hauteurs de profil sont relatives à la hauteur de référence et leurs valeurs absolues sont donc positives.
- Toutes les informations de la fiche technique se rapportent aux dimensions des profils d'objet et non à leurs distances absolues par rapport au détecteur. Les profils d'objet sont présentés indépendamment de leur position dans la plage de fonctionnement, avec les dimensions réelles (largeur/hauteur du profil de l'objet).

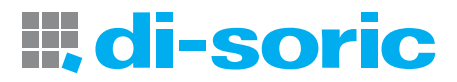

 $\mathbf{I}$ 

ກິ

# <span id="page-7-1"></span><span id="page-7-0"></span>3.2 INTERPRÉTATION DE LA VALEUR DE CORRESPONDANCE

Le profil de hauteur mesuré (ci-après également désigné « profil ») est comparé en interne avec un profil de référence activé. Le degré de correspondance est généré en tant que valeur mesurée interne (valeur de correspondance).

La valeur mesurée déterminée par le détecteur représente ainsi le degré de correspondance du profil mesuré par rapport au profil de référence activé.

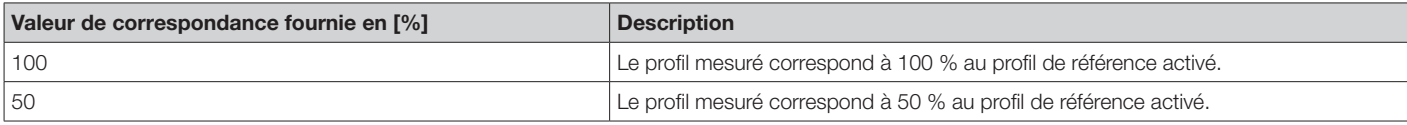

La valeur de correspondance acceptable doit être définie par l'utilisateur pendant la mise en service et doit être utilisée comme seuil de commutation pour la différenciation suivante :

- pièces correctes
- pièces non correctes

La transition entre les pièces correctes et non correctes est déterminée par mesure et utilisée comme seuil de commutation approprié.

Il n'y a pas de recommandation générale quant au seuil de commutation. Celui-ci doit être déterminé au cas par cas.

# <span id="page-7-2"></span>3.2.1 FLUCTUATION DE LA VALEUR DE CORRESPONDANCE

La valeur de correspondance mesurée comporte les fluctuations naturelles (bruits, dérive).

Ces fluctuations de mesure font que la valeur de correspondance, même si l'objet appris est à nouveau mesuré, est généralement inférieure à 100 %.

L''incertitude de mesure avec laquelle le détecteur enregistre les profils de hauteur est décrite avec les indicateurs suivants :

Gz - Précision dans la direction Z (hauteur de profil)

Gx - Précision dans la direction X (largeur de profil)

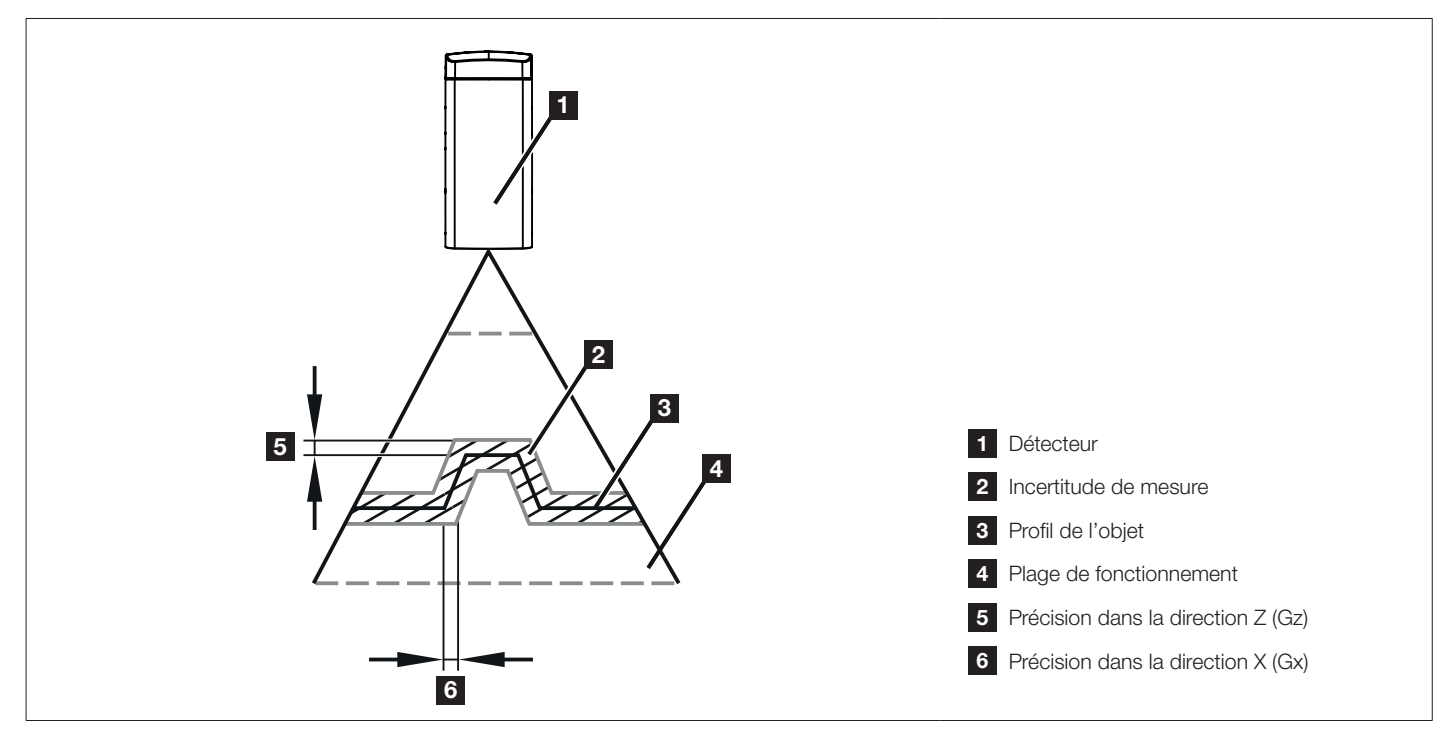

Fig. 3 : Précision

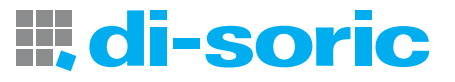

<span id="page-8-0"></span>Par ailleurs, Gz/Gx définit ainsi directement :

- la plus petite hauteur d'objet détectable avec fiabilité
- la plus petite largeur d'objet détectable avec fiabilité

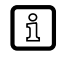

Les profils de hauteur sont détectés en interne par le détecteur avec une plus haute résolution que Gz /Gx. Les modifications de la hauteur/largeur de l'objet peuvent ainsi être détectées à l'intérieur de l'incertitude de mesure.

# <span id="page-8-1"></span>3.3 CARACTÉRISTIQUES DU PROFIL

Le paramètre d'état [Caractéristiques du profil] indique la part relative de valeurs mesurées valides dans le profil de hauteur. Il n'est tenu compte que de la zone de recherche sélectionnée par l'utilisateur. Ce paramètre peut être utilisé comme indicateur de la qualité du profil pendant le fonctionnement  $\rightarrow$  [« 11.1 Paramétrage des fonctions de base », page 26](#page-25-1)

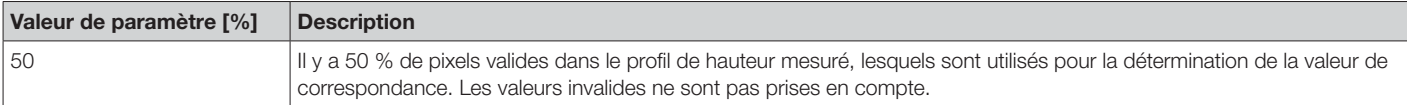

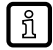

ກິ

Dans l'idéal, le paramètre d'état [Caractéristiques du profil] devrait être enregistré et sauvegardé avec l'objet appris (objet de référence) juste après l'apprentissage. Pendant le fonctionnement, la qualité du profil peut être à tout moment vérifiée avec cet objet de référence.

Si la valeur a fortement diminué, par ex. en raison de changements de la position du détecteur, un nouvel apprentissage de l'obiet s'impose.

Le maître IO-Link permet de surveiller le paramètre d'état en permanence. Le paramètre d'état peut donc être aussi utilisé pour optimiser la position du détecteur pendant l'apprentissage.

### 3.4 APPLICATIONS

Ce détecteur optique convient essentiellement au contrôle de la qualité des process au sens d'une surveillance de la forme des pièces et de la détection d'erreurs.

Exemples :

- Surveillance de la qualité d'une opération, par ex. diamètres de perçage.
- Surveillance d'une opération manquante sur une pièce, par ex. absence de perçages.

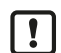

Pendant la mesure, la pièce doit être immobile.

Dans les situations statiques, il faut sélectionner le mode de mesure en continu. Le détecteur surveille en permanence la pièce et signale les variations par rapport au profil de référence activé  $\rightarrow$  [« 10.1 Mode continu », page 24](#page-23-1)

Dans les situations dynamiques, il faut sélectionner le mode de mesure déclenché. Le système de commande du process décide quand a lieu la détection et assure ainsi que la pièce se trouve dans la zone de détection et y soit immobile  $\rightarrow$  [« 10.2 Mode déclenché », page 24](#page-23-2)

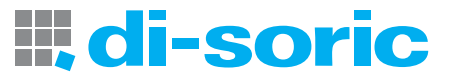

# <span id="page-9-0"></span>4 FONCTIONNEMENT

Le détecteur optique détecte de manière continue ou déclenchée le profil de hauteur de l'objet dans la plage de fonctionnement selon le principe de triangulation. De plus, le détecteur optique dispose d'une interface IO-Link.

Le détecteur peut être exploité dans trois configurations différentes :

- $\blacksquare$  « [Mode commutation »](#page-9-1)  $\rightarrow$  [Page 10](#page-9-1)
- « [Fonctionnement avec un maître IO-Link »](#page-9-2)  $\rightarrow$  [Page 10](#page-9-2)

# 4.1 MODES DE FONCTIONNEMENT

#### <span id="page-9-1"></span>4.1.1 MODES DE FONCTIONNEMENT

Dans le mode commutation, le détecteur est directement relié au système de commande du process et transmet l'information Pièce correcte/Pièce non correcte via la sortie de commutation.

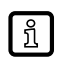

Le dépassement ou la non-atteinte du seuil de commutation réglé est signalé par des signaux TOR sur la sortie de commutation 1/2.

Les sorties de commutation ont un comportement antivalent  $\rightarrow$  «6 Raccordement électrique », page 14

La prise de la mesure peut être commandée en option par un système de commande de process via une entrée de déclenchement (broche 5). Le détecteur signale le démarrage réussi de la mesure et la présence de l'information de commutation via la sortie de commutation 2. Le système supérieur de commande de process dispose pour cela de l'entière maîtrise de la durée de détection.  $\rightarrow$  [« 10.2 Mode déclenché », page 24](#page-23-2)

# <span id="page-9-2"></span>4.1.2 FONCTIONNEMENT AVEC UN MAÎTRE IO-LINK

Si le détecteur est raccordé à un maître IO-Link, le paramétrage, le déclenchement et l'enregistrement des données peuvent entièrement être réalisés via IO-Link. Les données de processus cycliques comprennent la valeur de correspondance et l'information de commutation (pièce correcte/pièce non correcte).

Des fonctionnalités étendues sont disponibles via IO-Link :

- Détection du nombre de procédures de déclenchement
- Identification de l'appareil
- Deux zones de recherche (ROI). En cas d'activation des marqueurs ROI, les deux ROI sont indiquées par deux paires de marqueurs verts.
- **D**ésactivation du laser
- Hauteurs de profil
- Décalage de l'objet dans la direction X/Z
- **Exaluations statistiques**

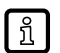

Plus de détails [www.di-soric.com](www.ifm.com)  $\rightarrow$  213740  $\rightarrow$  Téléchargements  $\rightarrow$  IODD

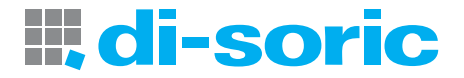

# <span id="page-10-0"></span>5 MONTAGE

#### 5.1 CONDITIONS DE MONTAGE

- u Monter l'appareil de sorte que l'objet à détecter se trouve dans la zone de détection du détecteur.
- Pour le montage direct, fixer l'appareil au moyen de deux vis M4.

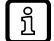

Autres accessoires  $\rightarrow$  [www.di-soric.com](www.ifm.com)  $\rightarrow$  Accessoires.

# 5.2 INSTRUCTIONS DE MONTAGE

# 5.2.1 INCLINAISON LATÉRALE

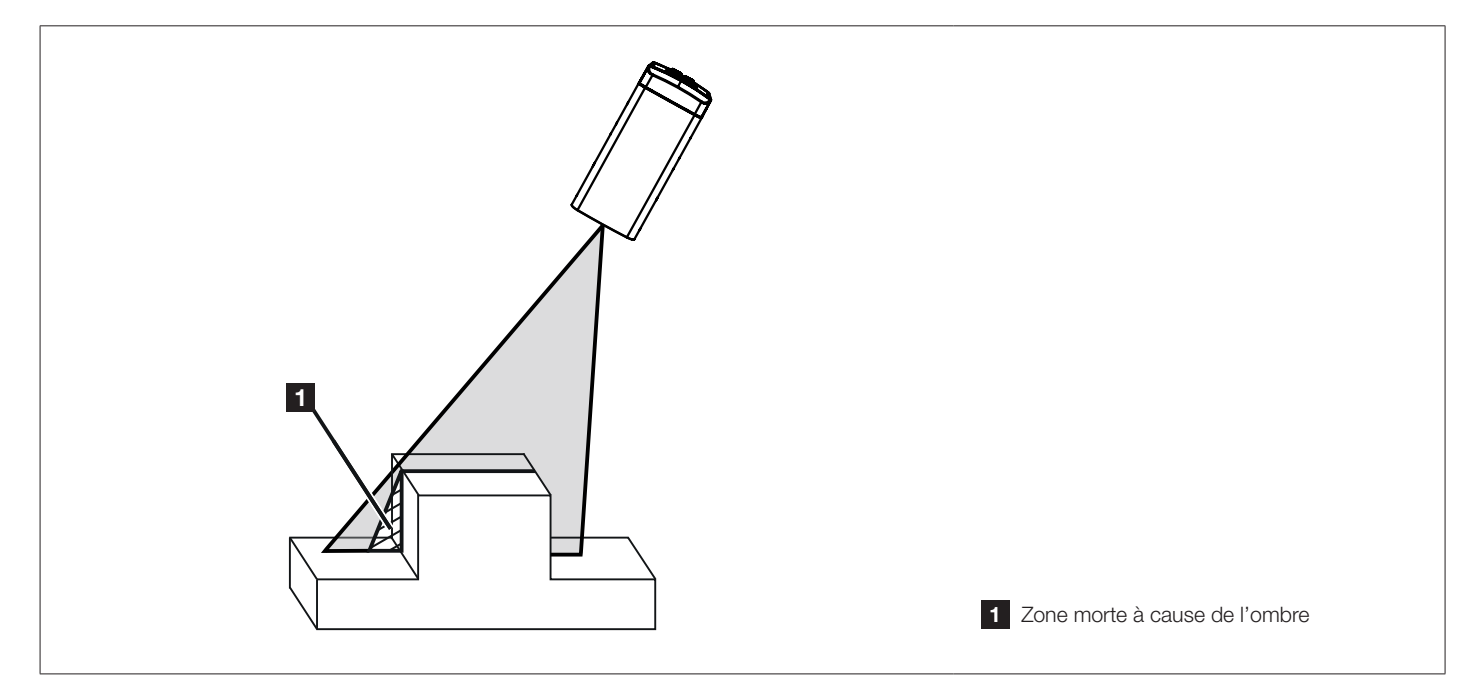

Fig. 4 : Inclinaison latérale

Le détecteur doit être placé le plus verticalement possible au-dessus de l'objet à détecter. En cas d'inclinaison latérale et lorsque les arêtes de l'objet sont verticales, la ligne laser est partiellement interrompue. Le profil ne peut pas être détecté dans cette zone. Cela peut être évité en réduisant l'angle d'inclinaison.

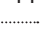

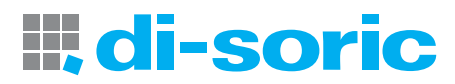

#### <span id="page-11-1"></span><span id="page-11-0"></span>5.2.2 INCLINAISON FRONTALE

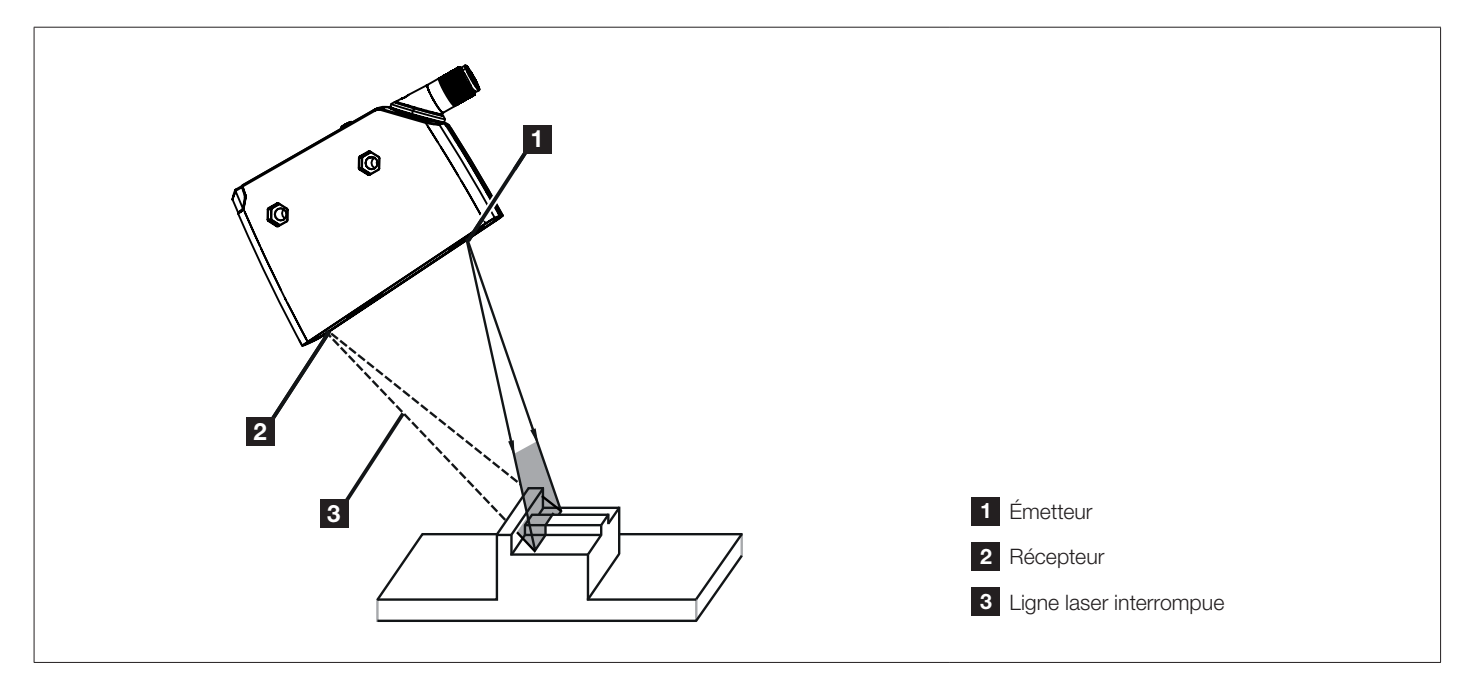

Fig. 5 : Inclinaison frontale

En cas d'inclinaison du détecteur vers l'avant ou l'arrière, il faut s'assurer que la ligne laser réfléchie par l'objet puisse être détectée par le récepteur.

En réduisant l'angle d'inclinaison ou en tournant le détecteur de 180°, il est possible que le récepteur détecte mieux la ligne laser.

# 5.2.3 SATURATION ET PERTE DE SIGNAL

Le détecteur règle automatiquement le temps d'exposition pour l'enregistrement du profil de hauteur, de sorte à éviter un état de saturation.

Les surfaces fortement réfléchissantes reflètent la lumière laser avec des contrastes extrêmes en direction du détecteur. Dans certains cas, cela mène à ce que certains pixels de la zone de recherche (ROI) ne puissent plus être détectés.

Les pertes de signal peuvent être évitées par un léger changement de position du détecteur.

- inclinaison latérale ou frontale du détecteur
- augmentation ou diminution de la distance à l'objet

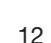

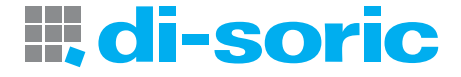

#### <span id="page-12-0"></span>5.2.4 PRÉVENTION DES RÉFLEXIONS MULTIPLES

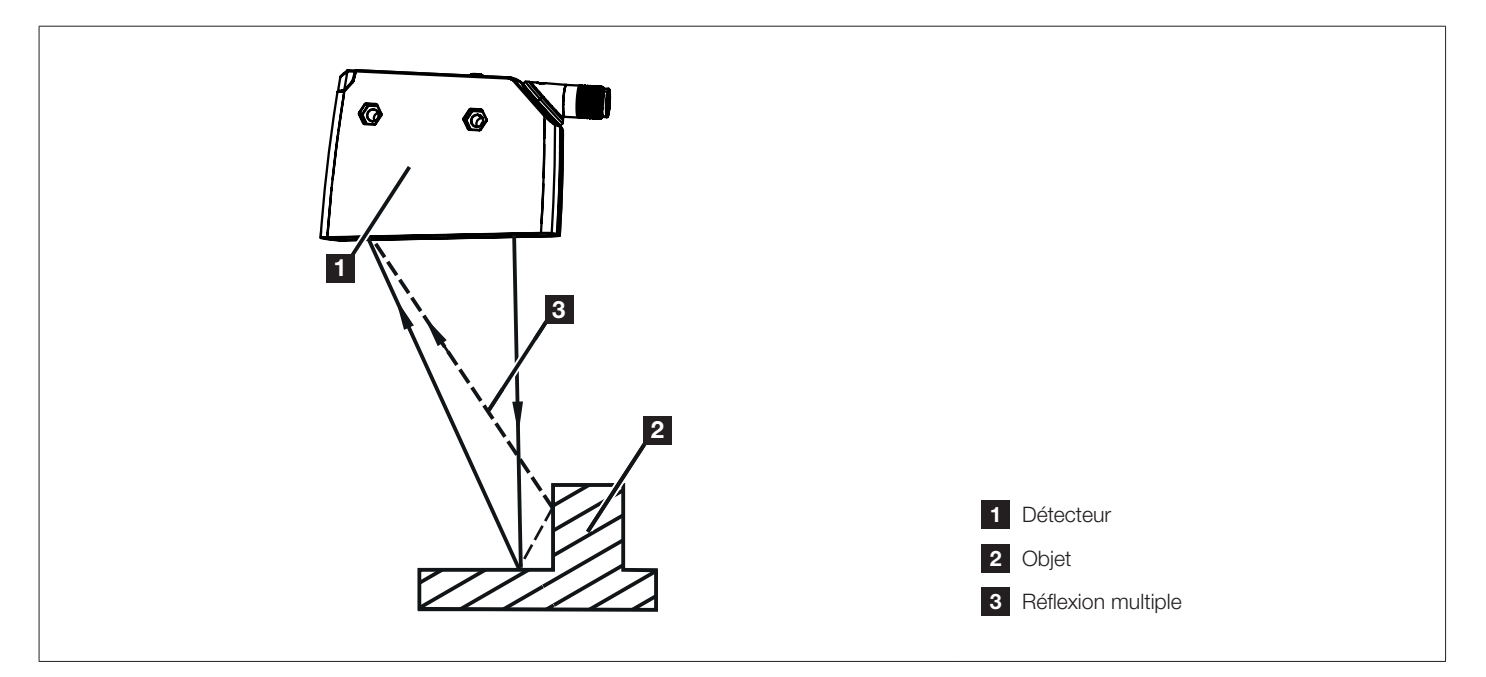

Fig. 6 : Réflexion multiple

u Modifier légèrement la position du détecteur – par ex. inclinaison latérale ou frontale, réduction/augmentation de la distance à l'objet.

# 5.2.5 PRÉVENTION CONTRE L'ENCRASSEMENT ET LA LUMIÈRE AMBIANTE

De préférence, les détecteurs optiques doivent être orientés avec leur lentille optique vers le bas ou parallèle au sol. Raison :

- Les détecteurs optiques sont sensibles au rayonnement direct des sources lumineuses. Typiquement, les sources lumineuses courantes (lampes, soleil) rayonnent depuis le haut.
- Les détecteurs optiques sont sensibles à l'encrassement, car celui-ci réduit la réserve de fonctionnement.

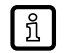

Il est possible de réduire les dépôts de poussières en effectuant une installation vers le bas ou une installation latérale. Cela permet d'espacer les intervalles de nettoyage.

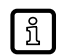

S'assurer que les détecteurs installés avec leur lentille optique vers le haut ne sont pas orientés vers des lucarnes ou plafonniers.

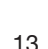

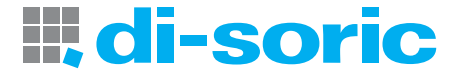

# <span id="page-13-1"></span><span id="page-13-0"></span>6 RACCORDEMENT ÉLECTRIQUE

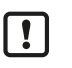

L'appareil doit être raccordé par un électricien qualifié.

u Les règlements nationaux et internationaux relatifs à l'installation de matériel électrique doivent être respectés. ▶ Assurer une alimentation en tension selon EN 50178, SELV, PELV. PS30-05LL-500-500-IBS: cULus, Catégorie d'alimentation 2

- Mettre l'installation hors tension.
- Raccorder l'appareil comme suit :

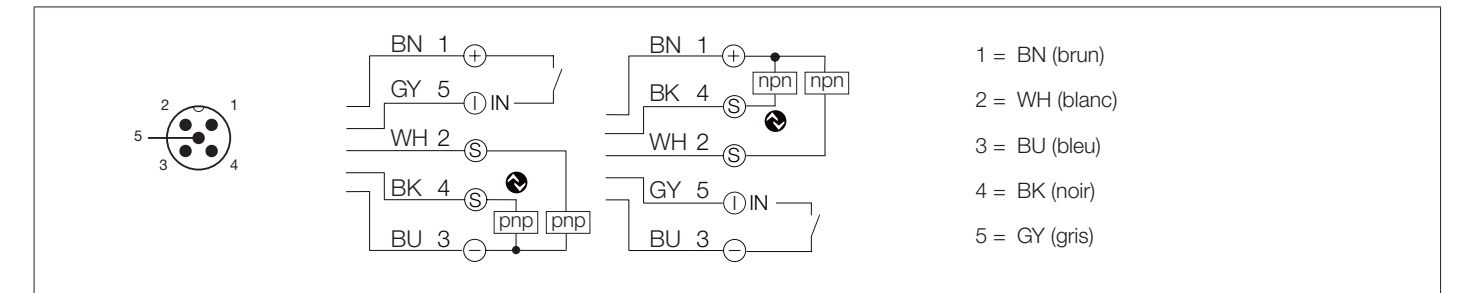

#### Fig. 7 : Schéma de raccordement (couleurs selon DIN EN 60947-5-2)

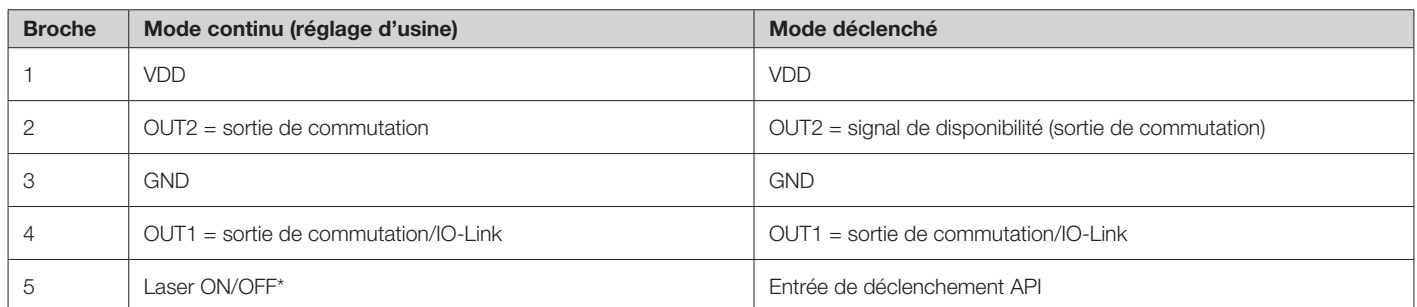

\*) La fonction est activée/désactivée via IO-Link.

Dans le mode de fonctionnement « Mode continu », OUT1 et OUT2 sont configurées en tant que sorties de commutation antivalentes.  $\rightarrow$  [« 10.1 Mode continu », page 24](#page-23-1)

Dans le mode de fonctionnement « Mode déclenché », OUT2 est configurée comme signal de disponibilité.  $\rightarrow$  [« 10.2 Mode déclenché », page 24](#page-23-2)

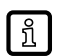

 $\mathbf{r}$ 

Les sorties antivalentes transmettent la même information du détecteur avec des niveaux logiques opposés. De cette manière, une sortie de commutation normalement fermée et une sortie de commutation normalement ouverte sont disponibles simultanément.

OUT1 peut par ex. être utilisée pour la détection des pièces correctes, tandis que OUT2 signale la détection de pièces non correctes.

# 6.1 FONCTIONNEMENT AVEC UN MAÎTRE IO-LINK

L'appareil est compatible avec le type de port maître IO-Link A (type A).

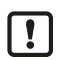

Observer les remarques suivantes lors d'un fonctionnement avec le type de port maître B (type B) : Normalement, l'appareil n'est pas compatible avec le type de port maître B (type B). La broche 2 et la broche 5 sont utilisées pour des fonctions spécifiques au fabricant. Ainsi, la tension d'alimentation principale de l'appareil et la tension auxiliaire (type de port maître B sur la broche 2/5) ne peuvent pas être séparées galvaniquement.

L'appareil peut être utilisé avec le type de port maître B avec la configuration suivante :

 Connecter l'appareil et le maître IO-Link via 3 fils : connecter les broches 1, 3 et 4 de l'appareil avec le maître IO-Link (ne pas connecter les broches 2 et 5).

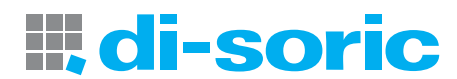

# <span id="page-14-0"></span>7 ÉLÉMENTS DE SERVICE ET D'INDICATION

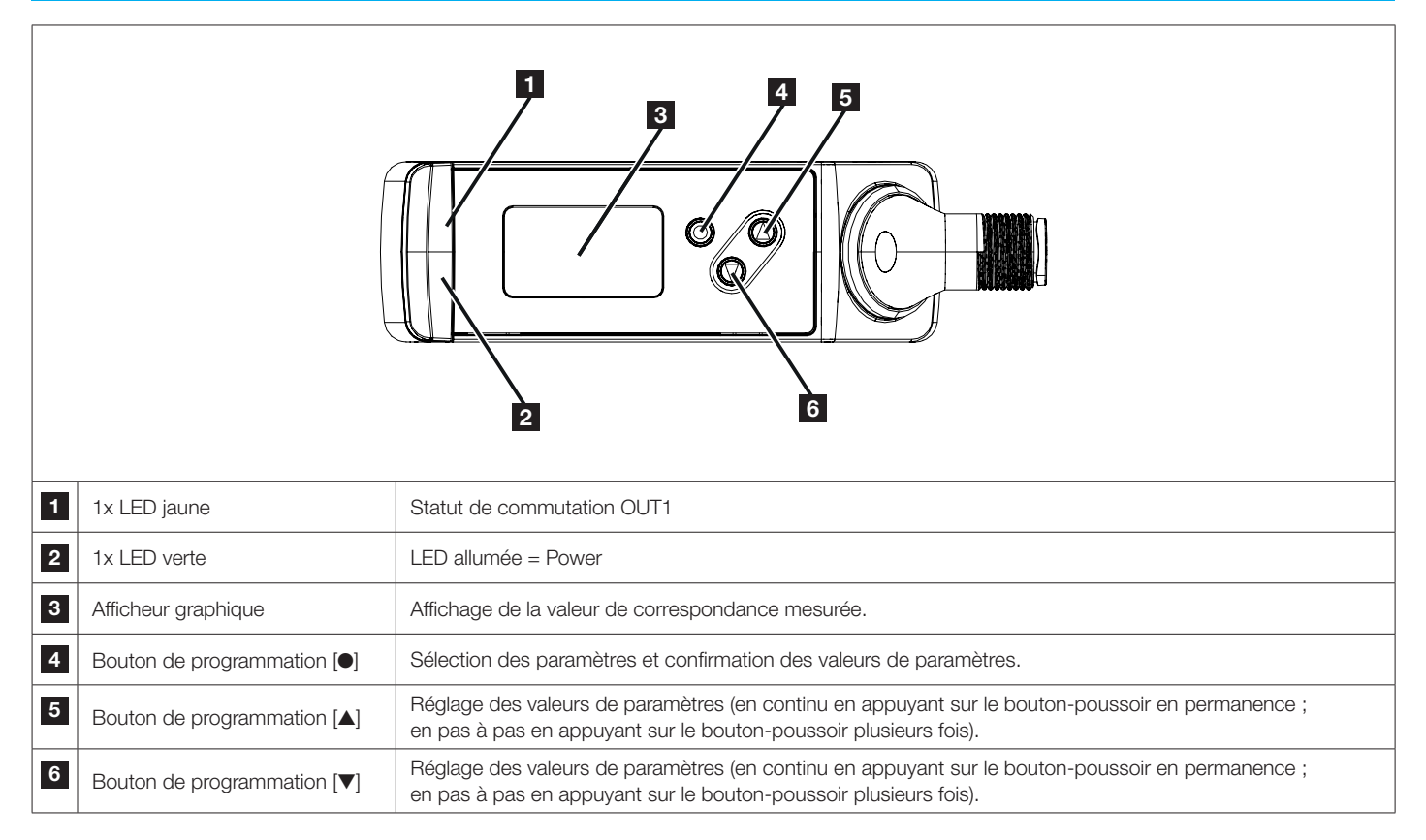

Les boutons de programmation peuvent être bloqués et débloqués de la manière suivante : Maintenir appuyé  $[\triangle] + [\triangledown]$  pendant 10 s.

L'actionnement simultané de [▲] et [▼] permet un retour en arrière dans le menu.

# <span id="page-14-1"></span>8 MISE EN SERVICE

u Après le montage, le raccordement électrique et la programmation, vérifier le bon fonctionnement de l'appareil.

D Si la mise en service est correcte, le détecteur démarre avec l'« Apprentissage quidé ». → « 8.1 Apprentissage quidé / Procédure [d'apprentissage des profils de référence », page 16](#page-15-1). Les réglages réalisés en dernier sont sauvegardés en interne par le détecteur.

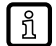

ກິ

ា

Lors de la première mise sous tension après une réinitialisation, le détecteur démarre également avec l'« Apprentissage guidé », car lors d'une réinitialisation le profil de référence appris est supprimé.

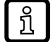

Durée de vie d'une diode laser : 50 000 heures

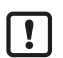

Une fois l'apprentissage réussi, le détecteur ne doit plus être déplacé. Tout changement de position du détecteur mène à ce que le profil de référence activé ne soit plus détecté avec fiabilité. Après chaque modification de position, le détecteur doit suivre un nouvel apprentissage.

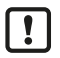

Le détecteur nécessite un temps de chauffe ≥ 10 min. Les paramètres de performance spécifiés dans la fiche technique ne sont valables qu'une fois ce temps de chauffe écoulé.

L'apprentissage des objets doit également être réalisé après le temps de chauffe.

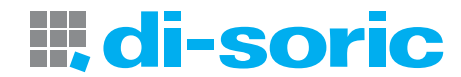

# <span id="page-15-1"></span><span id="page-15-0"></span>8.1 APPRENTISSAGE GUIDÉ / PROCÉDURE D'APPRENTISSAGE DES PROFILS DE RÉFÉRENCE

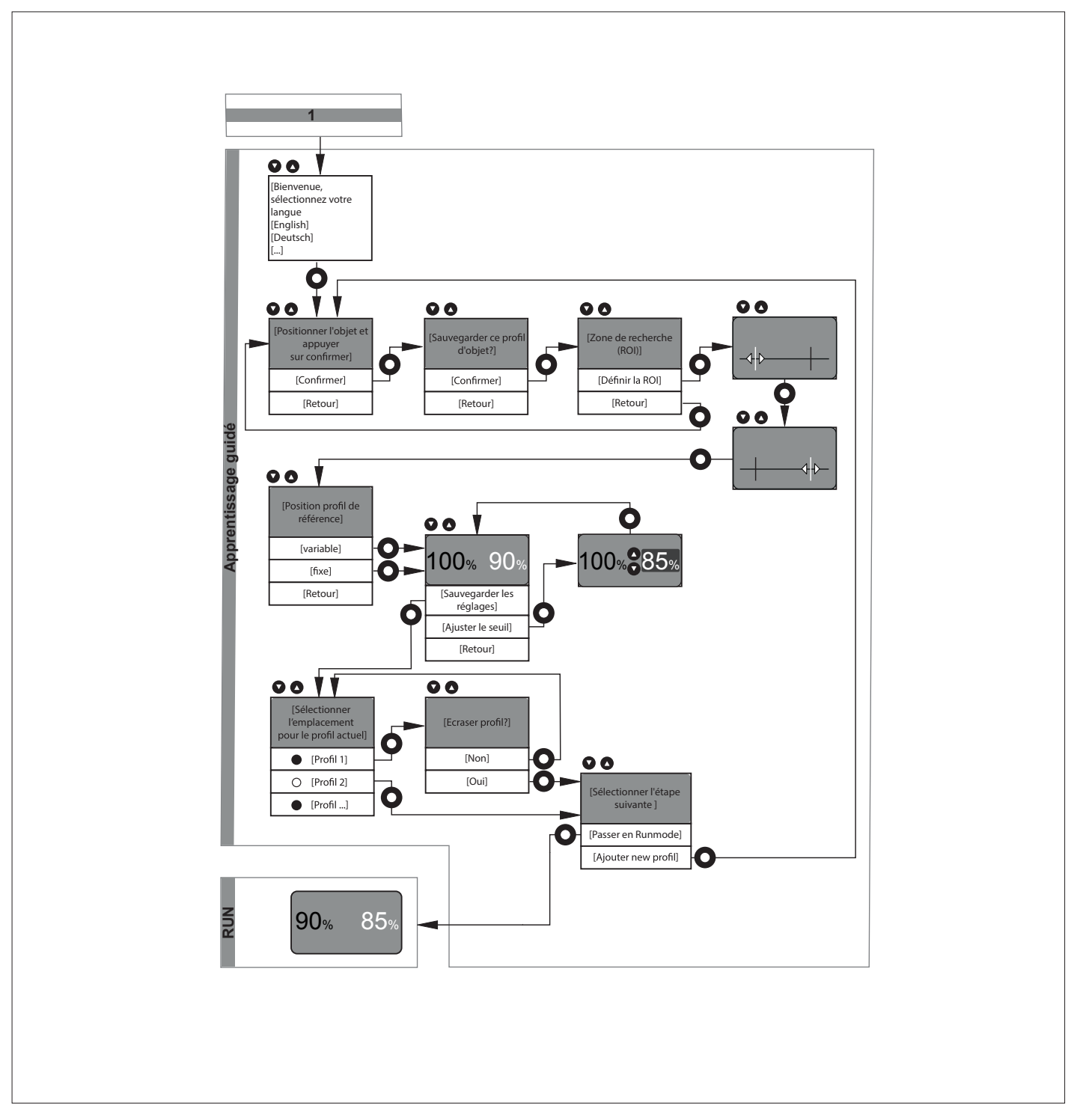

# 8.1.1 SÉLECTIONNER UNE LANGUE

- $\blacktriangleright$  Mettre le détecteur en service.
- $\triangleright$  Les langues disponibles sont affichées sur l'écran.
- u Sélectionner la langue souhaitée avec les boutons [▲] / [▼] et la confirmer avec [●].

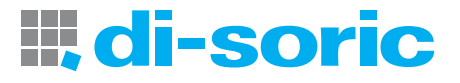

#### <span id="page-16-0"></span>8.1.2 APPRENTISSAGE DE L'OBJET

- u L'étape suivante consiste à réaliser l'apprentissage du profil.
- $\triangleright$  L'écran affiche la demande [Positionner l'objet et confirmer].
- $\triangleright$  Le détecteur émet une ligne laser rouge avec deux marqueurs ROI verts verticaux.
- u Placer le détecteur de manière à ce que la ligne laser traverse la zone à surveiller et que l'objet se trouve à l'intérieur de la plage de fonctionnement de 150...300 mm  $\rightarrow$  «3.1 Description générale », page 6
- ▶ Démarrer la procédure d'apprentissage avec [●].
- $\triangleright$  Le détecteur mesure plusieurs fois le profil de l'objet/de l'arrière-plan.
- u Avec les boutons [▲] / [▼], sélectionner [Confirmer] ou [Retour] et appuyer sur [●].

[Confirmer] : le profil appris est sauvegardé.

[Retour] : répéter l'apprentissage du profil.

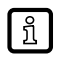

Pendant la mesure, l'objet ne doit pas être déplacé. En plus d'un affichage à l'écran, la fin de la mesure est signalée par deux clignotements de la ligne laser.

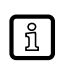

Si l'objet à détecter est en dehors de la plage de fonctionnement (par ex. plus près que 150 mm ou plus loin que 300 mm), la procédure d'apprentissage est interrompue. Le message [Objet hors de l'étendue de mesure] s'affiche pendant trois secondes. Une nouvelle procédure d'apprentissage est ensuite démarrée.

# <span id="page-16-1"></span>8.1.3 DÉFINIR LA ZONE DE RECHERCHE (ROI)

Le détecteur offre la possibilité de sélectionner une zone de recherche (ROI) pertinente sur une partie du profil de hauteur appris. La partie du profil contenue dans cette zone de recherche (ROI) est sauvegardée comme profil de référence et est ensuite utilisée pour déterminer la valeur de correspondance.

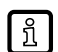

Cette limitation permet de réduire l'évaluation du profil de hauteur au secteur pertinent. Les écarts à des endroits non pertinents ne sont pas pris en compte.

- ▶ À l'étape suivante, il faut définir la zone de recherche (ROI) pertinente.
- $\triangleright$  L'écran affiche les choix [Définir la ROI] et [Retour].
- u Avec les boutons [▲]/[▼], sélectionner [Définir la ROI] ou [Retour] et appuyer sur [●].

[Définir la ROI] : définir la zone de recherche à partir du profil général appris.

[Retour] : répéter l'apprentissage du profil.

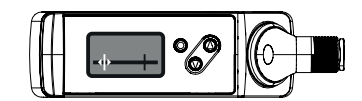

- Sélectionner [Définir la ROI] avec [● ].
- $\triangleright$  L'écran affiche la demande [Positionner le marqueur ROI gauche].
- u Déplacer la ligne de marqueur verte au moyen des boutons [▲] / [▼].
- $\triangleright$  La ligne de marqueur droite se déplace.
- ▶ Une fois que la position souhaitée est atteinte, confirmer avec [●].
- $\triangleright$  La position de la ligne de marqueur droite est définie.
- $\triangleright$  La zone délimitée est à nouveau détectée (nouveau profil).

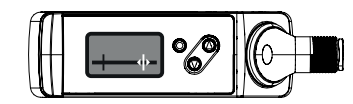

- $\triangleright$  L'écran affiche la demande [Positionner le marqueur ROI droit].
- u Déplacer la ligne de marqueur verte au moyen des boutons [▲] / [▼].
- $\triangleright$  La ligne de marqueur gauche se déplace.
- Une fois que la position souhaitée est atteinte, confirmer avec **[●**].

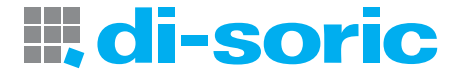

<span id="page-17-0"></span> $\triangleright$  La position de la ligne de marqueur gauche est définie.

La zone délimitée est à nouveau détectée (nouveau profil).

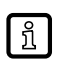

Ligne rouge sur l'afficheur : symbolise la zone détectée par la ligne laser.

Marqueur blanc : symbolise la ligne de marqueur fixe.

Flèche verte : symbolise la ligne de marqueur à déplacer. Le réglage est facilité par deux marqueurs ROI verts projetés verticalement sur la ligne laser.

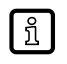

Le réglage par défaut pour la zone de recherche (ROI) pertinente comprend la totalité de la largeur de la plage de fonctionnement. Si les marqueurs ne sont pas déplacés mais seulement confirmés, la totalité du profil appris est utilisée pour l'évaluation.

# <span id="page-17-1"></span>8.1.4 DÉFINIR LA POSITION DU PROFIL DE RÉFÉRENCE

À l'étape précédente, un profil de référence a été appris à partir d'une zone de recherche (ROI) pertinente. À l'étape suivante, il faut définir dans quel secteur doit être recherché le profil de hauteur mesuré. Pour cela, il existe deux possibilités :

#### Fixe :

Le profil de référence est recherché dans la zone de recherche (ROI) définie dans le procédé d'apprentissage. Lors du fonctionnement, les objets à surveiller doivent être placés très précisément, comme dans le procédé d'apprentissage.

#### Variable :

En raison des tolérances de déplacement automatique ou manuel il n'est toutefois pas toujours possible de positionner correctement l'objet à surveiller. La sélection [Variable] permet de contourner cette problématique. Le profil de référence appris est recherché sur la totalité du profil de hauteur détecté. Le profil de référence appris peut être détecté avec succès malgré une modification de position sur les axes X et Z.

Fonction de marqueur :

Lors du procédé d'apprentissage, la zone de recherche (ROI) pertinente est indiquée au moyen de deux lignes de marqueur (marqueurs ROI) verticales projetées en vert. Cela indique à l'utilisateur quel secteur de la ligne laser est défini comme ROI. Après l'achèvement du procédé d'apprentissage, les lignes de marqueur sont masquées. Elles peuvent toutefois être affichées manuellement.  $\rightarrow$   $*$  11.1 [Paramétrage des fonctions de base », page 26](#page-25-1)

- $\blacktriangleright$  À l'étape suivante, il faut définir la position de la ROI.
- $\triangleright$  L'écran affiche les choix [Fixe], [Variable] et [Retour].
- u Avec les boutons [▲] / [▼], sélectionner [Fixe], [Variable] ou [Retour] et appuyer sur [●].

[Fixe] : le déplacement de l'objet n'est pas permis.

[Variable] : le déplacement de l'objet dans la direction X (le long de la ligne laser) et dans la direction Z est possible.

[Retour] : Retour à  $\rightarrow$  [« 8.1.3 Définir la zone de recherche \(ROI\) », page 17](#page-16-1)

# <span id="page-17-2"></span>8.1.5 SEUIL DE COMMUTATION

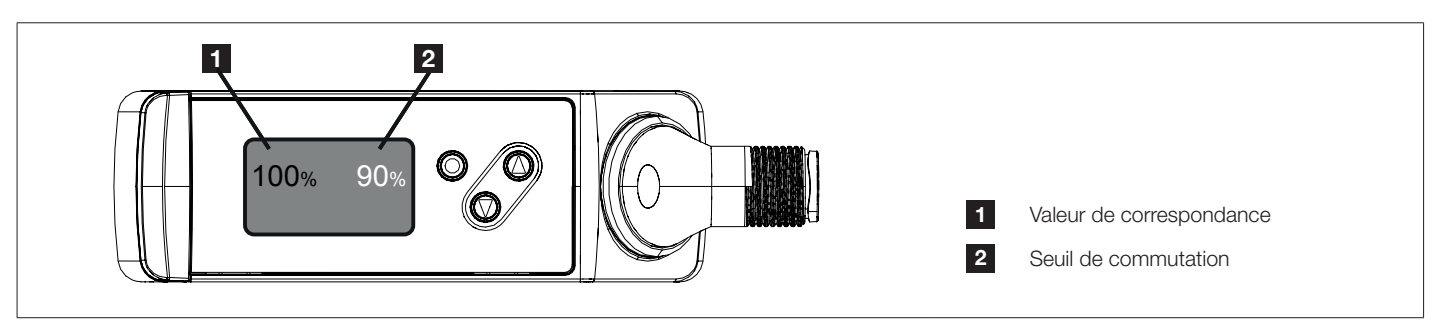

Fig. 8 : Seuil de commutation

u À l'étape suivante, un seuil de commutation doit être défini pour la sortie de commutation. Le réglage par défaut du seuil de commutation est à 90 %.

 $\triangleright$  Le détecteur enregistre continuellement les nouveaux profils de hauteur et les compare au profil de référence appris.

 $\triangleright$  La valeur de correspondance est indiquée sur l'afficheur.

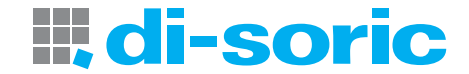

<span id="page-18-0"></span>Valeur de correspondance > seuil de commutation (standard = 90 %), l'indication de valeur mesurée s'affiche en vert  $\mathfrak{g}$  | → Pièce correcte.

Valeur de correspondance < seuil de commutation (standard = 90 %), l'indication de valeur mesurée s'affiche en rouge → Pièce non correcte.

La valeur de correspondance mesurée comporte les fluctuations naturelles (bruits, dérive). Ces fluctuations de mesure font que la valeur de correspondance, même si l'objet appris est à nouveau mesuré, est généralement inférieure à 100 %.

#### $\rightarrow$  [« 3.2.1 Fluctuation de la valeur de correspondance », page 8](#page-7-2)

- $\triangleright$  L'écran affiche les choix [Ajuster le seuil], [Sauvegarder les réglages] et [Retour].
- u Sélectionner avec les boutons [▲] / [▼] et appuyer sur [●].

[Sauvegarder les réglages] :

- Les réglages sont mémorisés.
- [Ajuster le seuil] :

– Régler la valeur du nouveau seuil avec les boutons [▲] / [▼] confirmer avec [●].

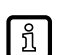

En testant les pièces correctes/pièces non correctes avec différents seuils de commutation, il est possible de trouver un réglage optimisé pour l'application. L'évaluation Pièce correcte/Pièce non correcte est indiquée sur l'afficheur.

Les fonctions étendues permettent de régler individuellement l'affectation des couleurs. Par défaut : valeur verte  $\rightarrow$  Pièce correcte / valeur rouge  $\rightarrow$  Pièce non correcte

#### 8.1.6 SAUVEGARDER LE PROFIL DE RÉFÉRENCE

u À l'étape suivante, le profil de référence appris, incluant tous les réglages effectués, doit être sauvegardé dans un des 10 emplacements de mémoire disponibles.

Les emplacements de mémoire libres/occupés sont indiqués comme suit.

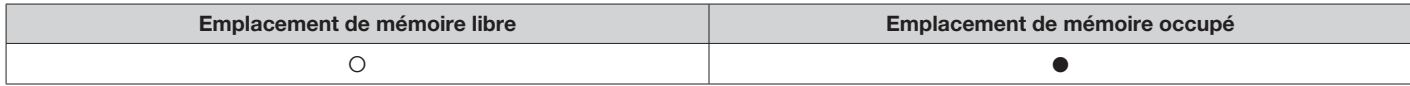

- [Sélectionner l'emplacement pour le profil actuel] :
- u L'emplacement peut être modifié avec les boutons [▲] / [▼] et confirmé avec [●].
- $\blacktriangleright$  [Réécrire profil X ?] : Ne s'affiche que lorsque l'emplacement de mémoire sélectionné est déjà occupé.
- $\triangleright$  Les choix [Non]/[Oui] s'affichent sur l'écran.
- u Sélectionner avec les boutons [▲] / [▼] et confirmer avec [●].
- $\triangleright$  [Non] : retour à l'étape précédente.
- $\triangleright$  [Oui] : le profil de hauteur est réécrit et le détecteur est mis en mode RUN.

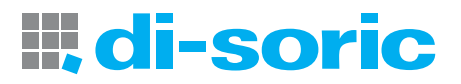

#### <span id="page-19-0"></span>8.1.7 TERMINER L'APPRENTISSAGE

Sélectionner l'étape suivante]

Cette étape ne s'affiche que lorsque l'emplacement de mémoire sélectionné est libre.

- w Les choix [Passer en mode RUN] / [Créer un nouveau profil]s'affichent à l'écran.
- u Sélectionner avec les boutons [▲] / [▼] et confirmer avec [●].

[Passer en mode RUN] : La première mise en service est terminée et le détecteur est mis en mode RUN. Le nouveau profil appris est activé pour la détermination de la valeur de correspondance.

[Créer un nouveau profil] : Apprentissage d'un nouveau profil.

- $\rightarrow$  [« 8.1 Apprentissage guidé / Procédure d'apprentissage des profils de référence », page 16](#page-15-1)
- **F** [Retour] : Retour à  $\rightarrow$  [« 8.1.4 Définir la position du profil de référence », page 18](#page-17-1)

### 8.1.8 MODE RUN

Après la mise en service au moyen de l'« Apprentissage guidé », le détecteur passe en mode RUN. L'appareil est maintenant opérationnel.

Il détecte continuellement les profils et les compare au profil de référence activé sur la base du seuil de commutation réglé.

Le résultat (Pièce correcte/Pièce non correcte) est donné :

- Visuellement sur l'afficheur :
	- Pièce correcte : la valeur de correspondance est allumée en vert, si la valeur de correspondance ≥ seuil de commutation.
- Pièce non correcte : la valeur de correspondance est allumée en rouge, si la valeur de correspondance < seuil de commutation.
- Visuellement via l'indicateur de commutation : couleurs en fonction de la fonction réglée.
- Sortie de commutation : OUT1 est commutée ou non commutée selon la fonction réglée.

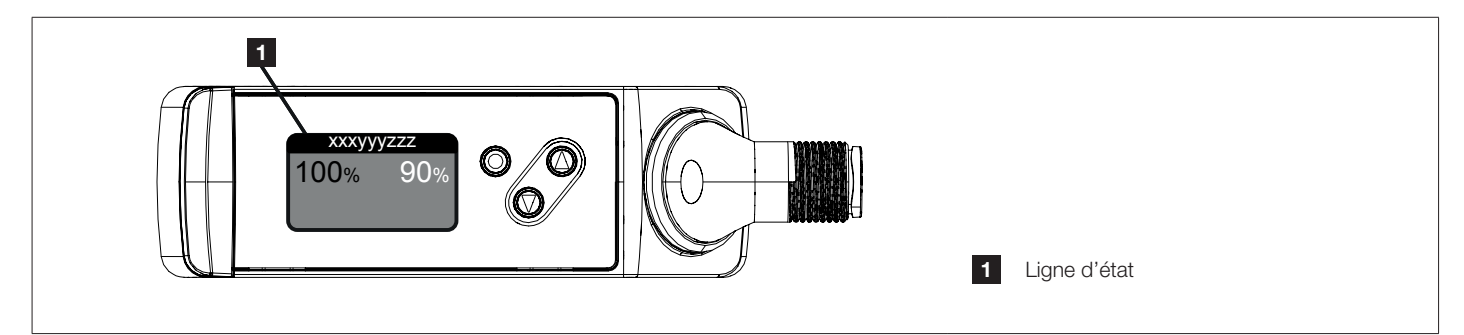

Fig. 9 : Ligne d'état

 $|\mathbf{\hat{h}}|$ 

Les états de mesure sont signalés sur la ligne d'état de l'afficheur :

- Profil  $X : \rightarrow$  fonctionnement sans perturbations, mode continu, le profil activé est affiché
- Attendre :  $\rightarrow$  fonctionnement sans perturbations, mode déclenché attendre le signal de déclenchement
- Déclenché :  $\rightarrow$  fonctionnement sans perturbations, mode déclenché le signal de déclenchement est actif
- Alarmes/Erreurs :  $\rightarrow$  [« 12 Correction de défauts », page 32](#page-31-1)

En réglage d'usine, la valeur de correspondance est affichée en vert. La couleur d'affichage peut être modifiée manuellement via le menu  $\rightarrow$  [« 11.3 Sous-menu \[Configuration\] », page 28](#page-27-1)

# <span id="page-20-0"></span>9 MENU

# 9.1 FONCTIONS DE BASE

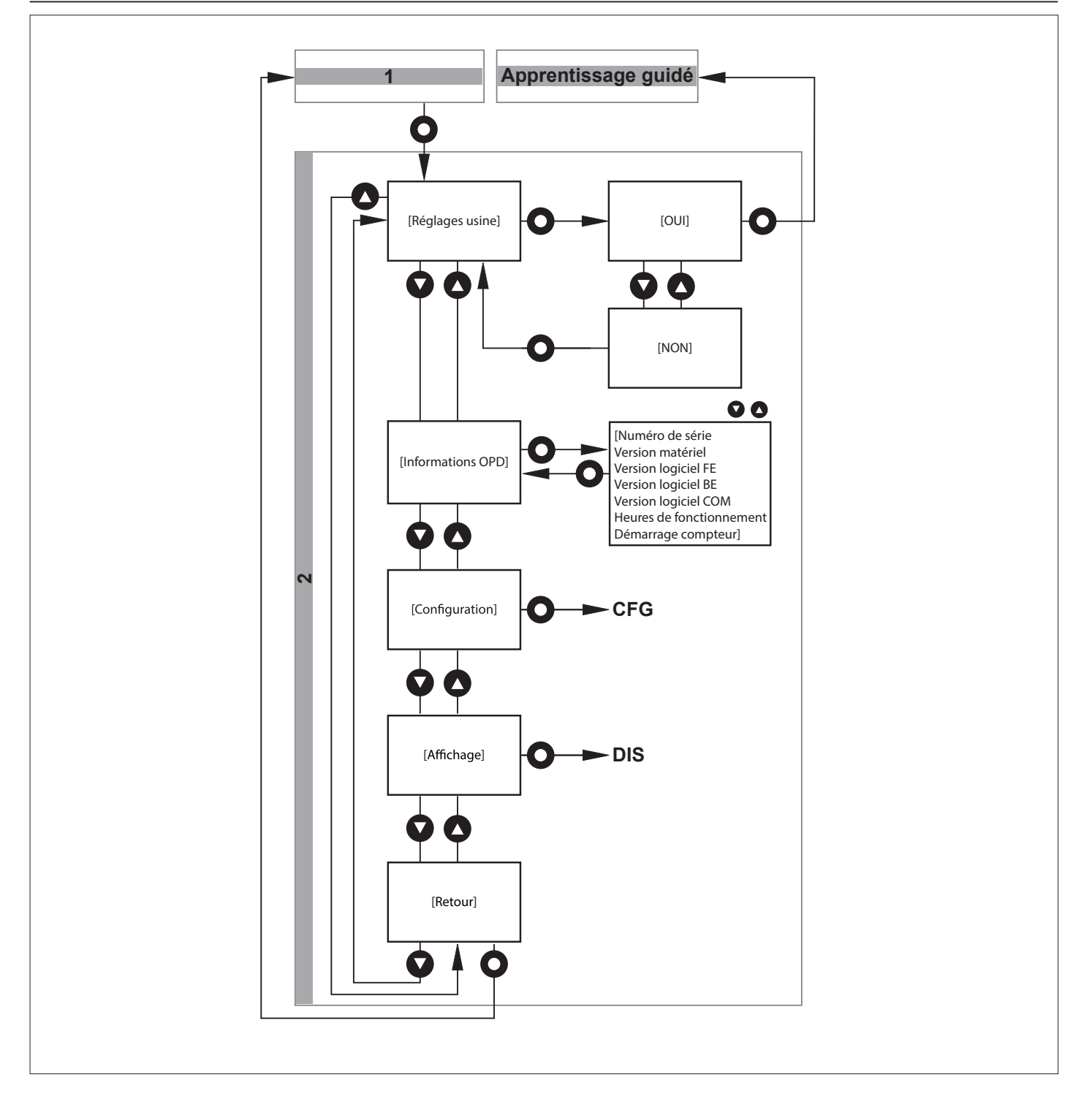

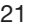

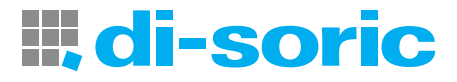

# <span id="page-21-1"></span><span id="page-21-0"></span>9.2 FONCTIONS ÉTENDUES

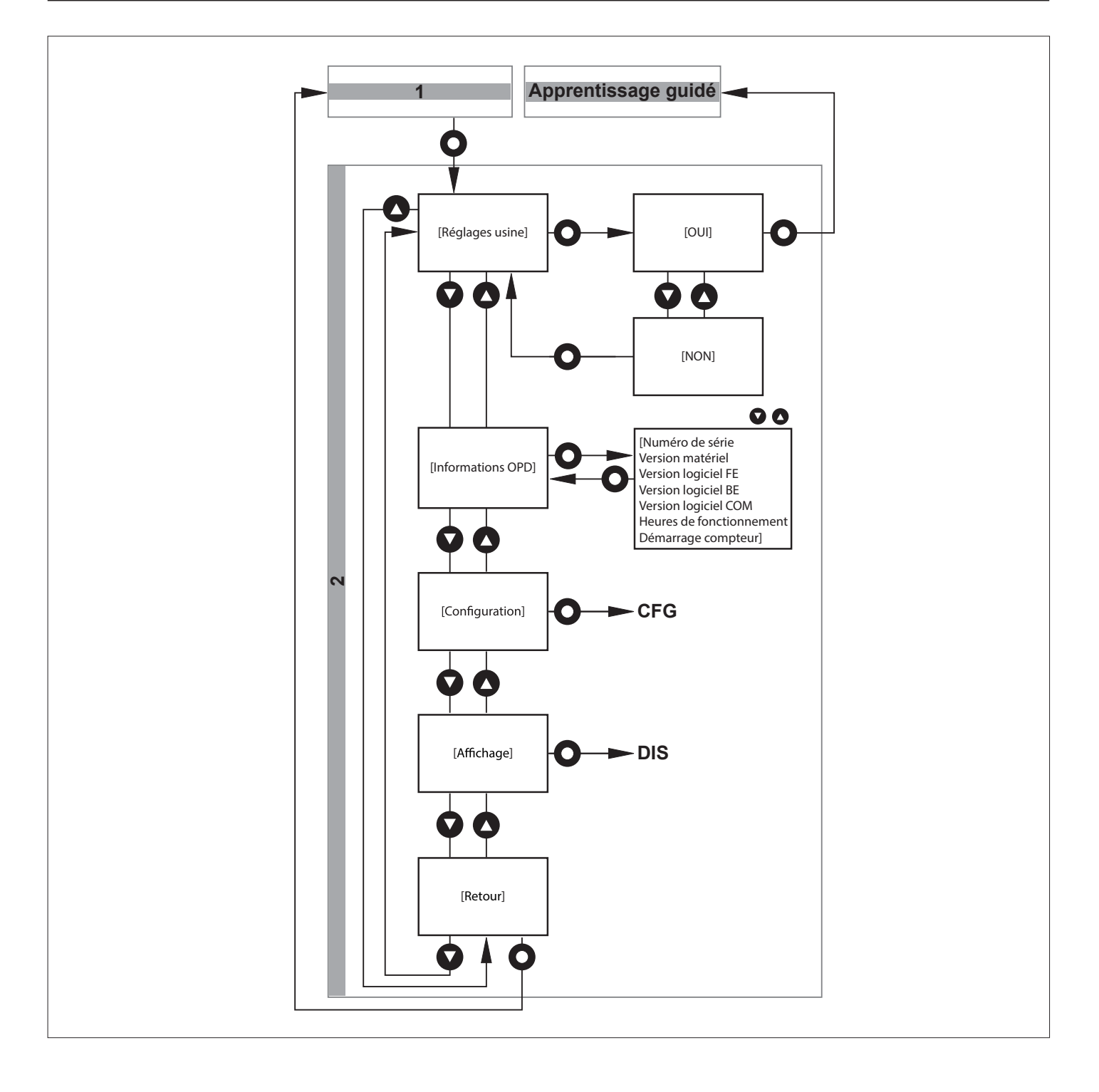

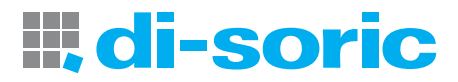

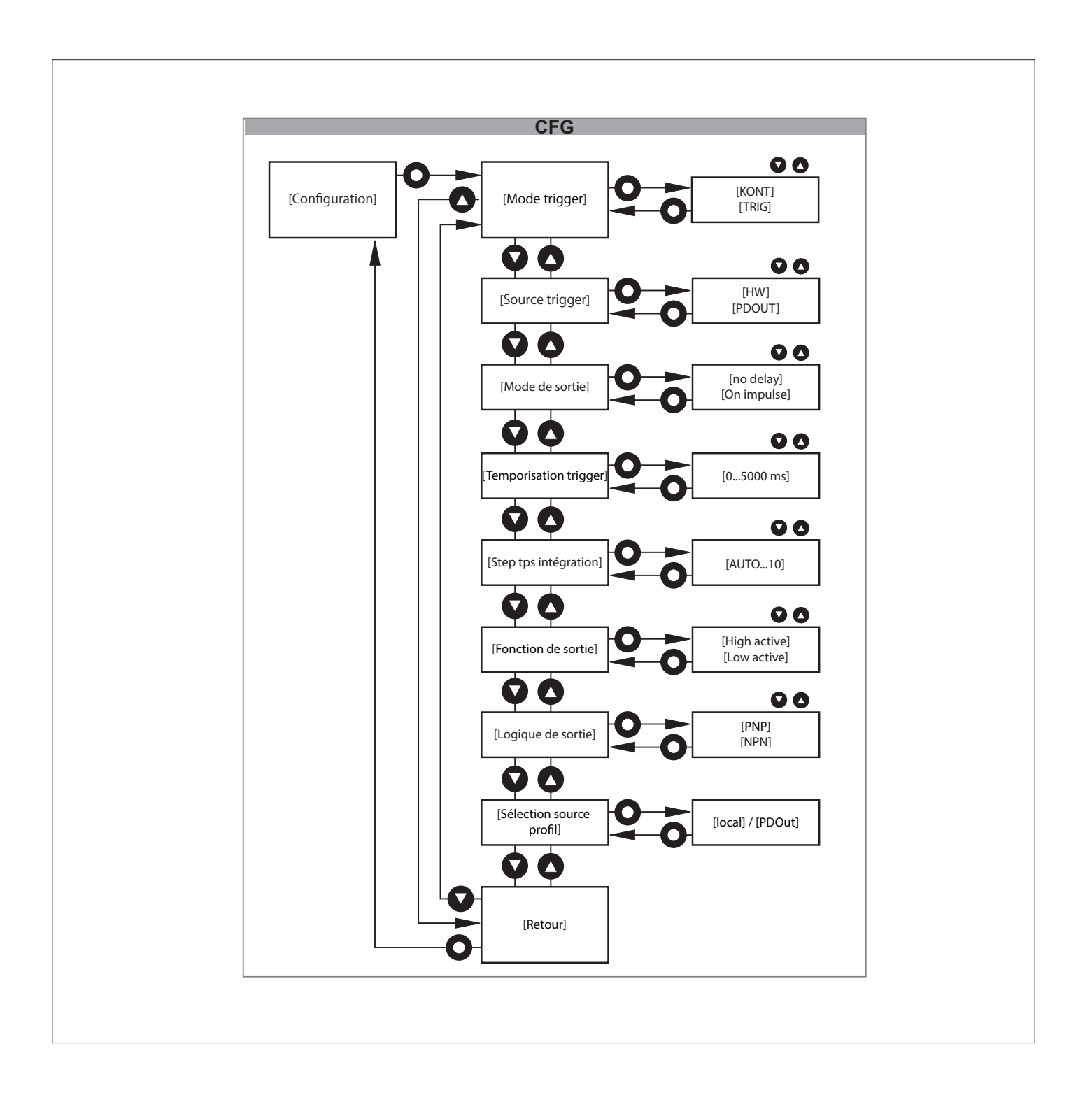

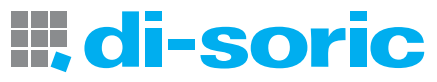

<span id="page-23-0"></span>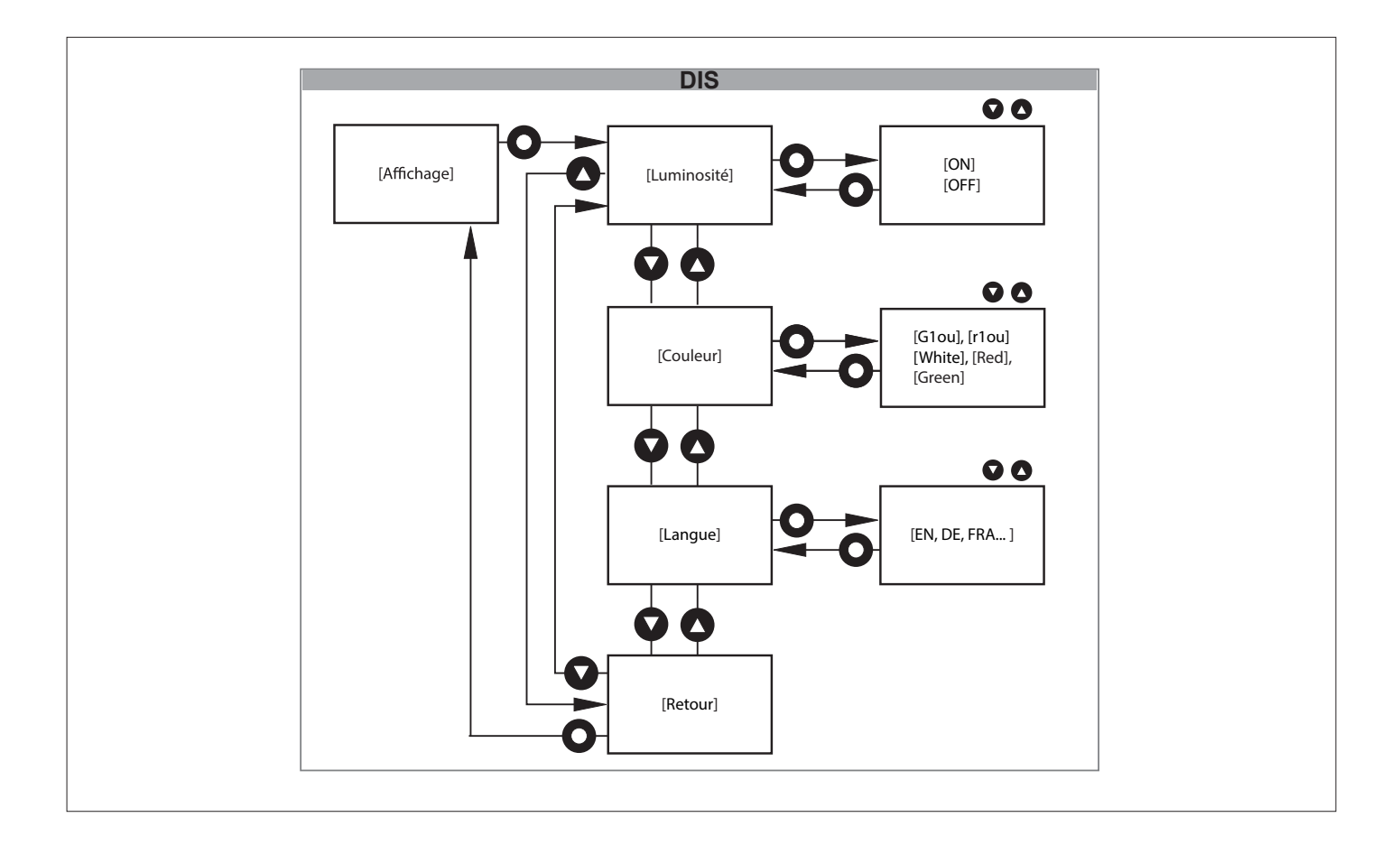

# 10 MODES DE FONCTIONNEMENT

# <span id="page-23-1"></span>10.1 MODE CONTINU

Le « Mode continu » est le réglage d'usine.

Le détecteur mesure en continu et compare les profils mesurés au profil de référence activé, en tenant compte du seuil de commutation.

# <span id="page-23-2"></span>10.2 MODE DÉCLENCHÉ

Dans ce mode, le détecteur démarre la mesure après la réception d'un signal de déclenchement externe.

Le détecteur compare le profil unique enregistré avec le profil de référence activé, en tenant compte du seuil de commutation.

Le signal de déclenchement externe doit être donné par le système de commande de process (par ex. API) et peut être transmis soit physiquement par la broche 5, soit via IO-Link.

Le détecteur signale ensuite le démarrage réussi ainsi que la fin de la mesure par le signal de disponibilité (OUT2), ou par IO-Link. Le système de commande supérieure a pendant ce temps l'entière maîtrise du moment de l'évaluation.

Le comportement de la sortie de commutation (OUT1) peut être réglé via le paramètre [Mode de sortie].

#### $\rightarrow$  «11.3 Sous-menu [Configuration] », page 28

[Mode de sortie] = [no delay] : le détecteur réagit avec un signal de commutation statique sur la sortie de commutation OUT1. [Mode de sortie] = [On impulse] : le détecteur réagit avec un signal de commutation pulsé sur la sortie de commutation OUT1.

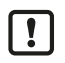

Les séquences des signaux et les valeurs du signal illustrées ici s'appliquent au réglage : [Fonction de sortie] = [high active] et [Logique de sortie] =  $[PNP] \rightarrow *11.3$  Sous-menu [Configuration] », page 28

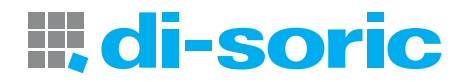

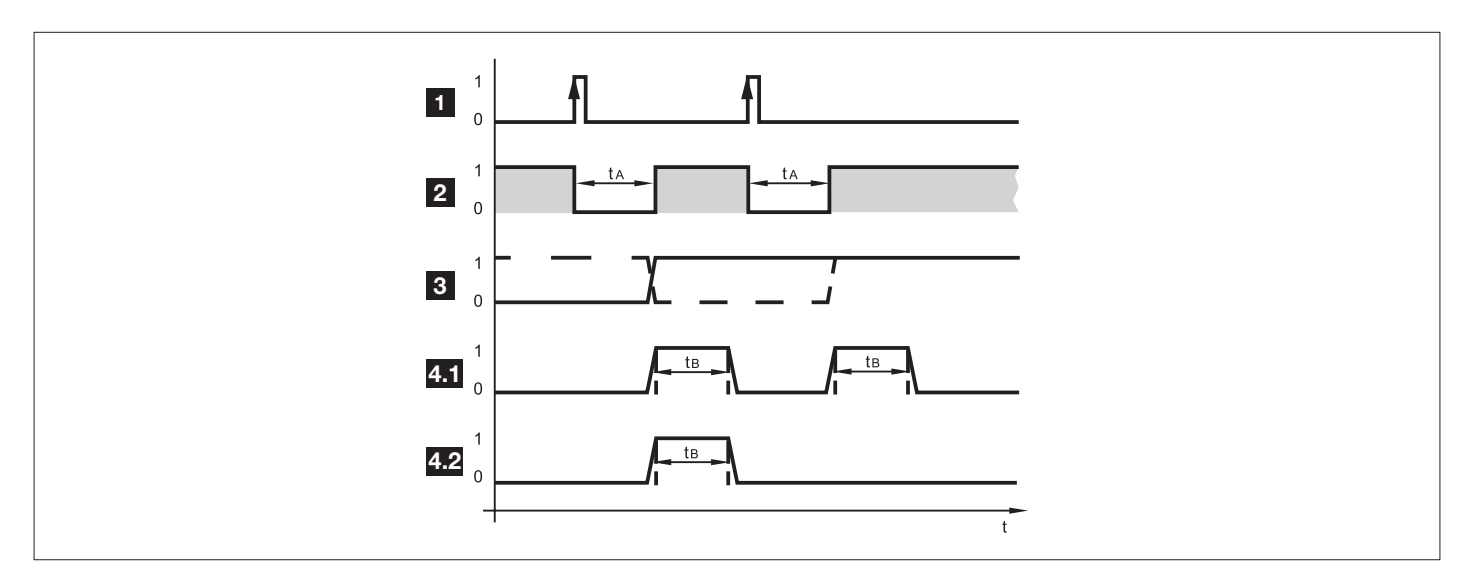

#### Fig. 10 : Exemple – déclenchement front positif

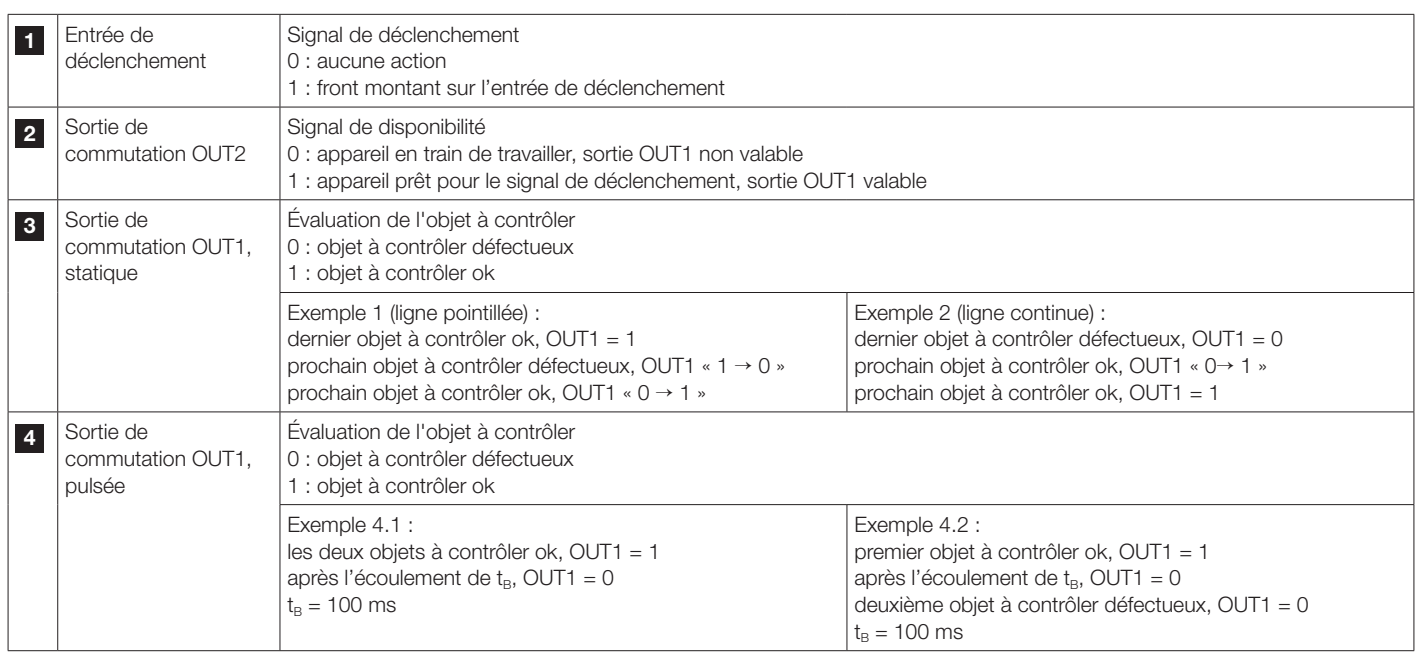

団

Ce mode de fonctionnement est recommandé en particulier pour les applications dynamiques. Le système de commande ne démarre une mesure que si l'objet à évaluer est immobile. La sortie de commutation correspond alors avec cet état précis de l'objet.

La fonction [Temporisation du déclenchement] retarde le démarrage de la mesure (en relation avec le signal de déclenchement externe). Le signal de disponibilité en provenance du détecteur n'est dans ce cas ni influencé, ni retardé.

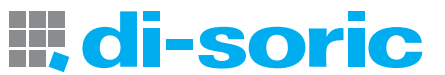

# <span id="page-25-0"></span>11 PARAMÉTRAGE

Pendant le paramétrage, l'appareil reste en mode de fonctionnement en interne. Il continue à exécuter ses fonctions de surveillance avec les paramètres précédents jusqu'à ce que la modification soit validée.

Les réglages d'usine sont indiqués à la fin de cette notice  $\rightarrow$  [« 11.2.1 \[Réglage d'usine\] », page 27](#page-26-1)

# <span id="page-25-1"></span>11.1 PARAMÉTRAGE DES FONCTIONS DE BASE

Au niveau du paramétrage des fonctions de base, il est possible de sélectionner les paramètres suivants :

#### 11.1.1 [AJUSTER LE SEUIL]

Régler le seuil de commutation

- u Confirmer le paramètre avec [●] et régler le seuil de commutation à la valeur souhaitée avec les boutons [▲ / ▼].
- ▶ Confirmer la valeur avec [●].
- $\triangleright$  La nouvelle valeur de seuil est confirmée.  $\rightarrow$  «8.1.5 Seuil de commutation », page 18

#### 11.1.2 [MARQUEUR ROI]

Activer/désactiver l'indication du marqueur ROI sur la ligne laser

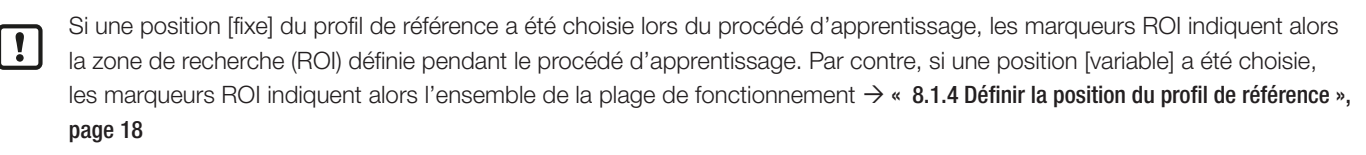

- u Confirmer le paramètre avec [●] et au moyen de [▲ / ▼], choisir une des deux options [Non]/[Oui].
- ▶ Confirmer la sélection avec [●].

 $\triangleright$  Selon la sélection, les marqueurs ROI verts sont activés ou désactivés sur la ligne laser.

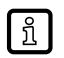

Les lignes de marqueur sont désactivées automatiquement après environ 10 min.

Pour les réactiver : **• remettre les paramètres à zéro.** 

#### 11.1.3 [CARACTÉRISTIQUES DU PROFIL]

Lecture du paramètre d'état.

- ▶ Confirmer le paramètre avec [●].
- $\triangleright$  La valeur actuelle du paramètre d'état est affichée.
- $\rightarrow$  «3.3 Caractéristiques du profil », page 9

#### 11.1.4 [GESTIONNAIRE DE PROFIL]

Gestionnaire de profil

u Confirmer le paramètre avec [●] et au moyen de [▲ / ▼] sélectionner une des trois options [Sélectionner le profil actif], [Créer un nouveau profil]

ou [Supprimer le profil].

[Sélectionner le profil actif] :

- ▶ Confirmer le paramètre avec [●].
- u Choisir le profil à sélectionner au moyen des boutons [▲ / ▼].
- ▶ Confirmer la sélection avec [●].
- $\triangleright$  L'afficheur passe au mode RUN.

[Créer un nouveau profil] :

- ▶ Confirmer le paramètre avec [●].
- $\triangleright$  Le détecteur passe à « Apprentissage guidé ».

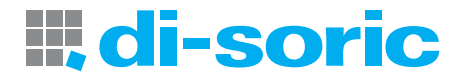

<span id="page-26-0"></span>D L'écran affiche le message [Positionner l'objet et appuyer sur confirmer]. → [« 8 Mise en service », page 15](#page-14-1)

[Supprimer le profil] :

- ▶ Confirmer le paramètre avec [●].
- u Choisir le profil à supprimer au moyen des boutons [▲ / ▼].
- Confirmer la sélection avec [●].

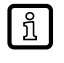

Lorsque le profil activé doit être supprimé, une demande de confirmation est affichée. Lorsque le profil activé a été supprimé, il n'est plus possible de déterminer de valeur de correspondance. En mode RUN, une information correspondante apparaît sur l'afficheur.

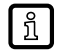

Le point de menu [Gestionnaire de profil] est activé si [Source de la sélection du profil] = local  $\rightarrow$  «11.3 Sous-menu [Configuration] », page 28 Le point de menu [Gestionnaire de profil] est désactivé si [Source de la sélection du profil] = PDOut  $\rightarrow$  «11.3 Sous-menu [Configuration] », page 28

Dans ce dernier cas, les réglages peuvent être effectués uniquement via IO-Link.

# 11.1.5 [FONCTIONS ÉTENDUES]

Passage au niveau de menu  $\rightarrow$  [« 9.2 Fonctions étendues », page 22](#page-21-1)

# 11.1.6 [RETOUR]

- Confirmer le paramètre avec [ENTER].
- $\triangleright$  L'afficheur passe au mode RUN.

# 11.2 PARAMÉTRAGE DES FONCTIONS ÉTENDUES

Au niveau du paramétrage des fonctions étendues, il est possible de sélectionner les paramètres suivants :

# <span id="page-26-1"></span>11.2.1 [RÉGLAGE D'USINE]

Remettre tous les paramètres au réglage d'usine.

- u Confirmer le paramètre avec [●] et au moyen de [▲ / ▼], choisir une des deux options [NON]/[OUI].
- ▶ Sélectionner [OUI] et confirmer avec [●].
- w Le détecteur remet tous les paramètres au réglage d'usine et passe à « Apprentissage guidé ».

# 11.2.2 [INFORMATIONS SUR L'APPAREIL]

Informations sur le détecteur.

u Confirmer le projet avec [●] et au moyen de [▲ / ▼], naviguer entre les lignes d'information.

# 11.2.3 [CONFIGURATION]

Configuration du mode de fonctionnement et des sorties de commutation.  $\rightarrow$  «11.3 Sous-menu [Configuration] », page 28

- ▶ Confirmer le paramètre avec [●].
- $\triangleright$  L'afficheur passe aux réglages de configuration.
- ▶ Au moyen des boutons [▲ / ▼], choisir une des options ci-après.
- 1. [Mode déclenché]
- 2. [Source de déclenchement]
- 3. [Temporisation du déclenchement]
- 4. [Temps d'intégration]
- 5. [Fonction de sortie]
- 6. [Logique de sortie]
- 7. [Source de la sélection du profil]
- 8. [Retour]

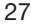

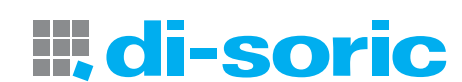

#### <span id="page-27-0"></span>11.2.4 [AFFICHAGE]

Configuration de l'affichage

- ▶ Confirmer le paramètre avec [●].
- $\triangleright$  L'afficheur passe aux réglages de l'affichage.
- ▶ Au moyen des boutons [▲ / ▼], choisir une des options ci-après.
- 1. [Luminosité]
- 2. [Couleur]
- 3. [Langue]
- 4. [Retour]

#### 11.2.5 [RETOUR]

Terminer le paramétrage

- **De Confirmer le paramètre avec [ENTER].**
- $\triangleright$  L'afficheur passe au niveau de menu 1.

# <span id="page-27-1"></span>11.3 SOUS-MENU [CONFIGURATION]

#### 11.3.1 [MODE DÉCLENCHÉ]

Régler le mode de fonctionnement

- u Confirmer le paramètre avec [●] et au moyen de [▲ / ▼], choisir une des deux options [CONT]/[TRIG].
- ▶ Confirmer la sélection avec [●].
- $\triangleright$  Le mode de fonctionnement est confirmé.
- $\blacksquare$  [CONT] : Mode de déclenchement continu  $\rightarrow$  [Page 24](#page-23-1)
- $\blacksquare$  [TRIG] : Mode déclenché  $\rightarrow$  [Page 24](#page-23-2)

# 11.3.2 ISOURCE DE DÉCLENCHEMENTI

Régler la source pour le signal de déclenchement

- u Confirmer le paramètre avec [●] et au moyen de [▲ / ▼], choisir une des deux options [HW]/[PDOUT].
- ▶ Confirmer la sélection avec [●].
- $\triangleright$  Le signal d'entrée est confirmé.
- [HW] : établir le signal d'entrée via la broche 5. Les niveaux logiques (npn / pnp) sont définis sous [Logique de sortie].
- [PDOUT] : le signal d'entrée est transmis via le maître IO-Link (mode IO-Link).

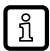

Le point de menu est activé si [Mode déclenché] = [TRIG]

# 11.3.3 [MODE DE SORTIE]

Régler le comportement du signal de commutation OUT1

- u Confirmer le paramètre avec [●] et au moyen de [▲ / ▼], choisir une des deux options [no delay]/[On impulse].
- ▶ Confirmer la sélection avec [●].
- $\triangleright$  Le comportement de la sortie de commutation OUT1 est confirmé.
- [no delay] : signal de commutation statique OUT1
- [On impulse] : signal de commutation pulsé OUT1

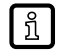

Le point de menu est activé si [Mode déclenché] = [TRIG]

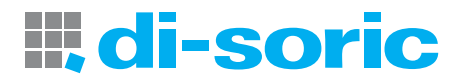

# <span id="page-28-0"></span>11.3.4 [TEMPORISATION DU DÉCLENCHEMENT]

Régler la durée de la temporisation du signal de déclenchement jusqu'au démarrage de la mesure

- u Confirmer le projet avec [●] et au moyen de [▲ / ▼], sélectionner la valeur souhaitée (0...5000 ms).
- ▶ Confirmer la sélection avec [●].
- $\triangleright$  La temporisation est confirmée.

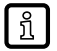

Le point de menu est activé si [Mode déclenché] = [TRIG]

# 11.3.5 [TEMPS D'INTÉGRATION]

Régler le temps d'exposition

- u Confirmer le paramètre avec [●] et au moyen de [▲ / ▼], choisir une des deux options [Auto]/[0...10 ms].
- $\triangleright$  Confirmer la sélection avec  $[①]$ .
- $\triangleright$  Le temps d'exposition est confirmé.

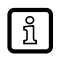

Avec le réglage d'usine [Auto], le temps d'exposition est automatiquement déterminé et réglé par le détecteur. Un réglage fixe du temps d'intégration peut être utile si une zone sombre pertinente à l'intérieur de surfaces réfléchissantes doit être évaluée avec fiabilité.

# 11.3.6 [FONCTION DE SORTIE]

Réglage de la fonction de commutation pour OUT1

- u Confirmer le paramètre avec [●] et au moyen de [▲ / ▼], choisir une des deux options [High active]/[Low active].
- $\triangleright$  Confirmer la sélection avec  $[①]$ .
- $\triangleright$  La fonction de sortie pour OUT1 est confirmée.
- [High active] : OUT1 est activée si valeur de correspondance > seuil de commutation.
- [Low active] : OUT1 est activée si valeur de correspondance < seuil de commutation.
- Dans le mode de déclenchement [CONT], OUT2 est automatiquement réglée comme sortie de commutation antivalente par rapport à OUT1.

# 11.3.7 [LOGIQUE DE SORTIE]

Régler la logique de sortie pour les entrées et sorties

- u Confirmer le paramètre avec [●] et au moyen de [▲ / ▼], choisir une des deux options [PNP]/[NPN].
- ▶ Confirmer la sélection avec [●].
- $\triangleright$  La logique de sortie est confirmée.

#### 11.3.8 [SOURCE DE LA SÉLECTION DU PROFIL]

Fourniture d'informations sur la source de la sélection du profil de référence

▶ Confirmer le paramètre avec [●].

[Local] : le profil de référence actif peut être déterminé via le menu de l'afficheur Ò [Page 26](#page-25-1) « [Paramétrage des fonctions de base »](#page-25-1)

[PDOut] : Le profil de référence actif est déterminé via IO-Link.

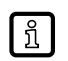

La détermination de la source de la sélection [local] / [PDOut] est effectuée uniquement via IO-Link. Réglage d'usine = [local]

# 11.3.9 [RETOUR]

Terminer le paramétrage

- ▶ Confirmer le paramètre avec [●].
- $\triangleright$  L'afficheur passe à [Configuration].

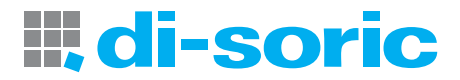

# <span id="page-29-0"></span>11.4 SOUS-MENU [AFFICHAGE]

#### 11.4.1 [LUMINOSITÉ]

Régler la luminosité de l'afficheur

- u Confirmer le paramètre avec [●] et au moyen de [▲ / ▼], choisir une des deux options [ON]/[OFF].
- ▶ Confirmer la sélection avec [●].
- $\triangleright$  La luminosité de l'afficheur est confirmée.

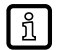

Avec [OFF] l'afficheur s'éteint 20 secondes après le dernier actionnement de touche. L'afficheur est réactivé lorsqu'une touche est à nouveau actionnée.

#### 11.4.2 [COULEUR]

Régler la couleur d'affichage pour la valeur de correspondance

- u Confirmer le projet avec [●] et au moyen de [▲ / ▼], sélectionner l'option souhaitée.
- ▶ Confirmer la sélection avec [●].
- $\triangleright$  La couleur d'affichage pour la valeur de correspondance est confirmée.

Options :

- [G1ou] : vert = pièce correcte
- [r1ou] : rouge = pièce correcte
- **E** [Blanc] : valeur de correspondance toujours en blanc
- [Rouge] : valeur de correspondance toujours en rouge
- [Vert] : valeur de correspondance toujours en vert

# 11.4.3 [LANGUE]

Sélectionner la langue du menu

- u Confirmer le projet avec [●] et au moyen de [▲ / ▼], sélectionner l'option souhaitée.
- ▶ Confirmer la sélection avec [●].
- $\triangleright$  La langue du menu est confirmée.

# 11.4.4 [RETOUR]

Terminer le paramétrage

- ▶ Confirmer le paramètre avec [●].
- $\triangleright$  L'afficheur passe à [Affichage].

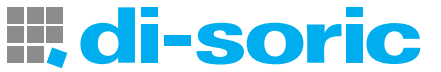

# <span id="page-30-0"></span>11.5 IO-LINK

#### 11.5.1 INFORMATIONS GÉNÉRALES

Cet appareil dispose d'une interface de communication IO-Link. Son fonctionnement nécessite l'utilisation d'un module compatible avec IO-Link (maître IO-Link).

L'interface IO-Link permet l'accès direct aux paramètres et valeurs du détecteur et offre la possibilité de paramétrage de l'appareil pendant le fonctionnement.

De plus, la communication est possible via un raccordement point-à-point avec un câble adaptateur USB.

Plus d'informations sur IO-Link sont disponibles sur [www.di-soric.com](www.ifm.com).

## 11.5.2 INFORMATIONS SPÉCIFIQUES À L'APPAREIL

Vous trouverez les IODD nécessaires pour la configuration de l'appareil IO-Link ainsi que des informations détaillées concernant les valeurs du détecteur, des informations de diagnostic et les paramètres sous forme de tableau sur [www.di-soric.com.](www.ifm.com)

### 11.5.3 OUTILS DE PARAMÉTRAGE

Vous trouverez toutes les informations nécessaires concernant le matériel et logiciel IO-Link sur [www.di-soric.com](www.ifm.com) → 213740 → Téléchargements.

#### 11.5.4 GAMME DE FONCTIONS

IO-Link permet d'accéder à toutes les fonctions et données de mesure, lesquelles sont également accessibles via l'afficheur et les boutons-poussoirs sur l'appareil.

Toutes les fonctions sont décrites en détail dans l'IODD.

# <span id="page-31-1"></span><span id="page-31-0"></span>12 CORRECTION DE DÉFAUTS

# 12.1 MESSAGES D'ERREUR SUR L'AFFICHEUR

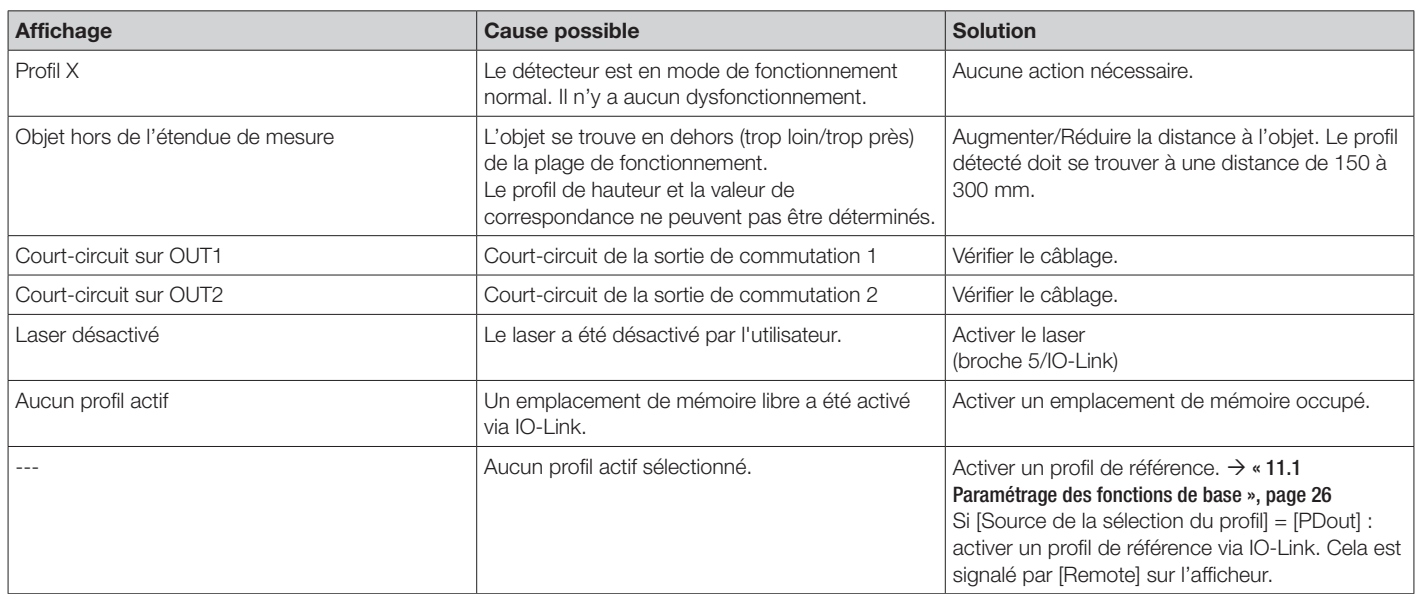

# 12.2 AUTRES ERREURS

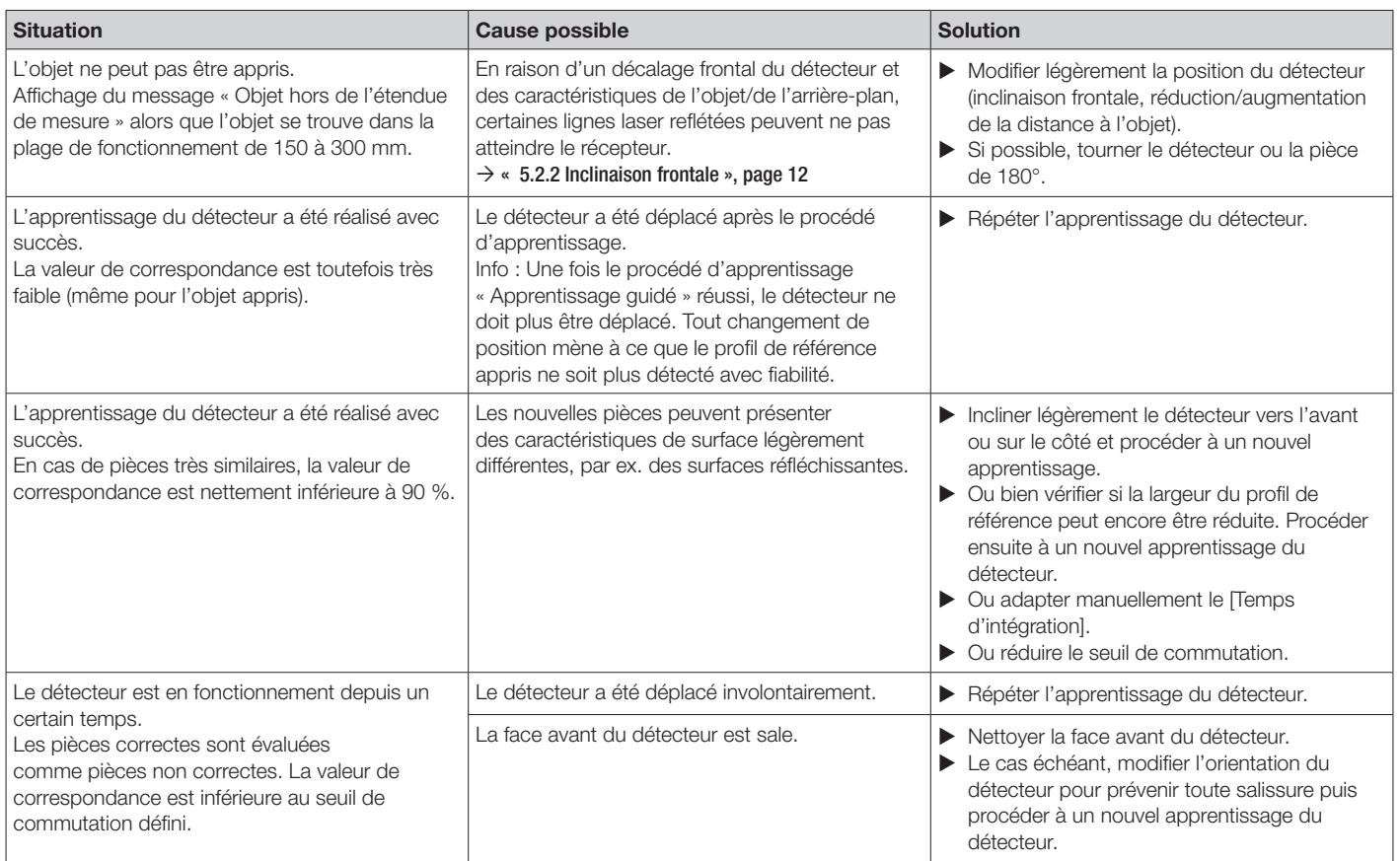

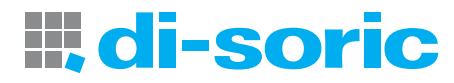

# <span id="page-32-0"></span>13 ENTRETIEN, RÉPARATION ET ÉLIMINATION

Seul le fabricant est autorisé à réparer les détecteurs défectueux.

- $\blacktriangleright$  Ne pas salir la lentille optique de l'appareil.
- u S'assurer d'une élimination écologique de l'appareil après son usage selon les règlements nationaux en vigueur.
- $\blacktriangleright$  Ne pas ouvrir le boîtier du module. Il ne contient aucun composant réparable par l'utilisateur.

# 14 SCHÉMA DES DIMENSIONS

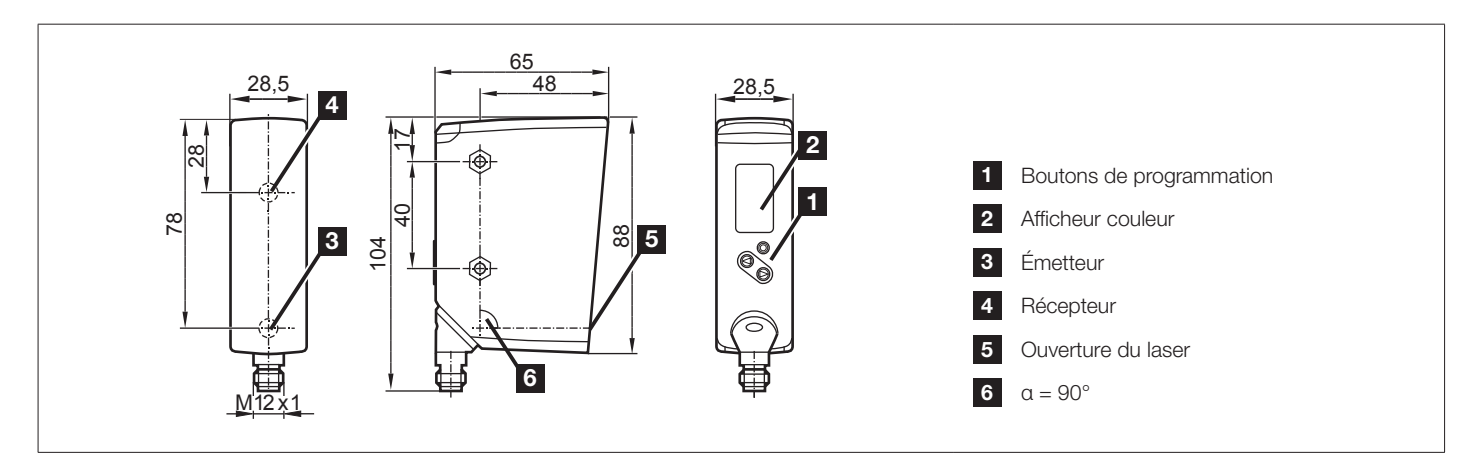

Fig. 11 : Schéma d'encombrement – Dimensions en [mm]

# 15 RÉGLAGES D'USINE

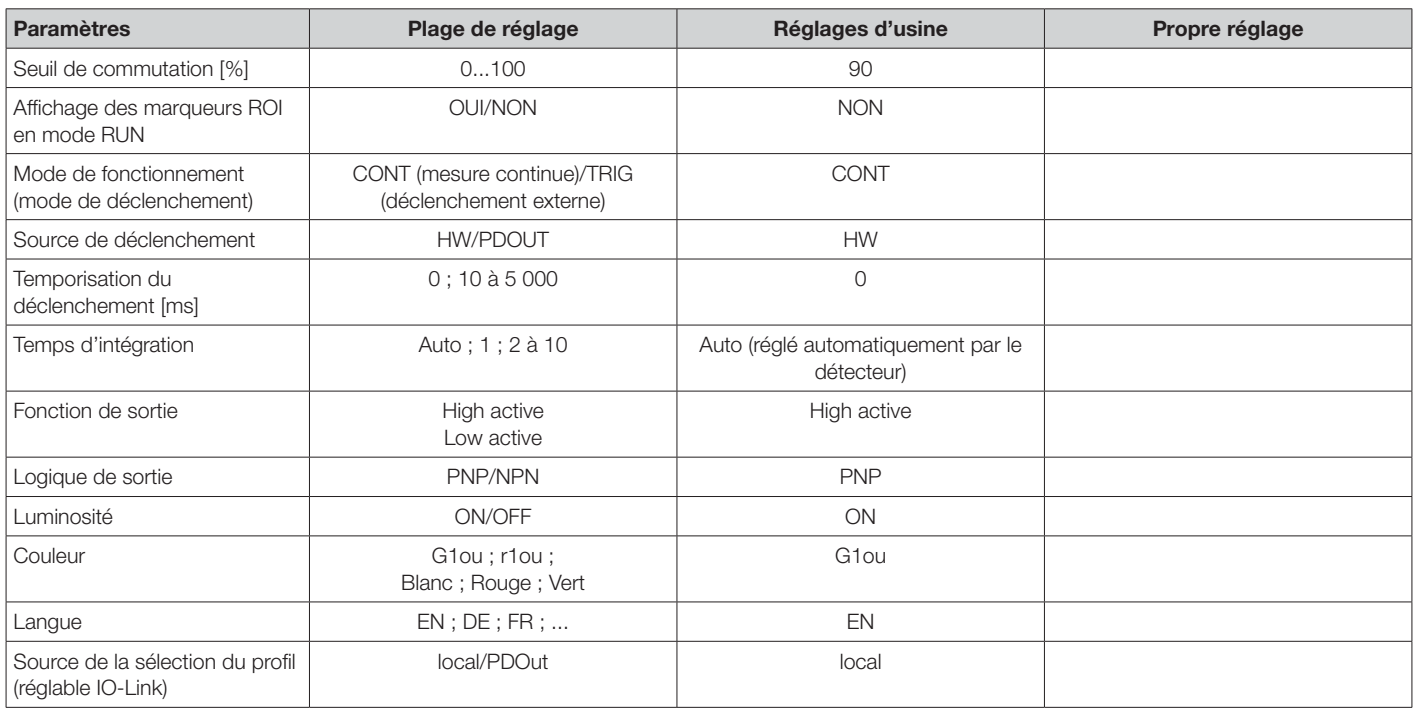

# SOLUTIONS. CLEVER. PRACTICAL.

di-soric GmbH & Co. KG | Steinbeisstrasse 6 | 73660 Urbach | Allemagne Tél. +49 71 81 98 79-0 | Fax +49 71 81 98 79-179 | info @di-soric.com